# Using Alteryx

Alteryx is used by several Big Four accounting firms to automate the ETL process. In this exercise, you will **E**xtract the General Journal file, **T**ransform the data into the required format (a General Ledger and an Unadjusted Trial Balance), and then **L**oad the transformed data into Excel.

The journal entries for *A Byte of Accounting* are stored in an Excel sheet titled General Journal. Notice that the column headings are in the fourth row, and some rows do not have account numbers.

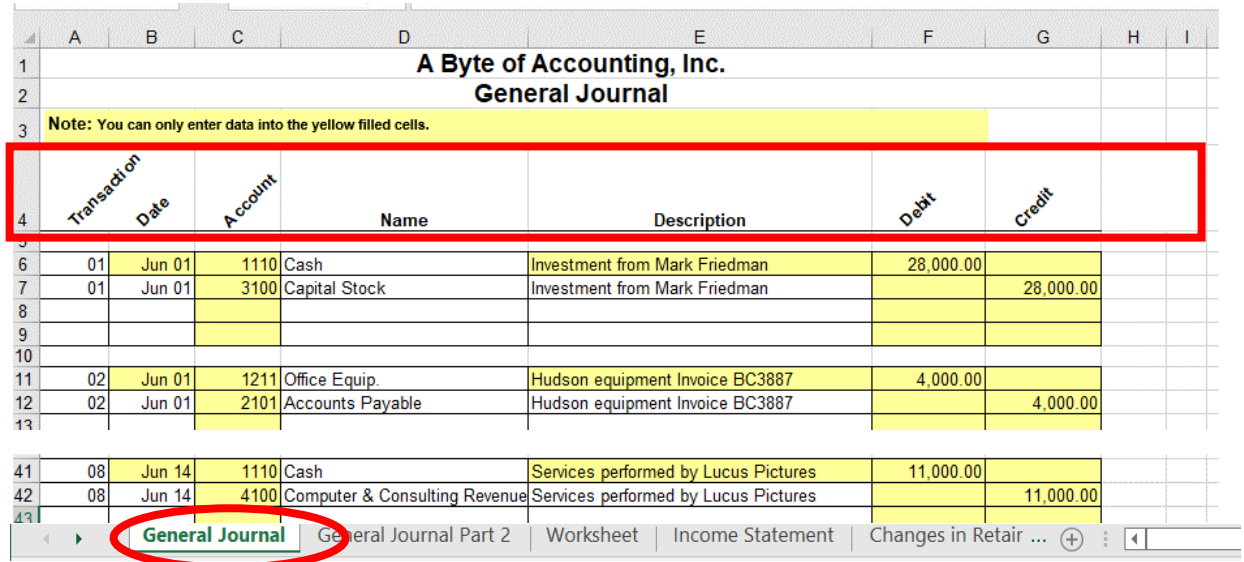

#### Begin with the General Journal

End with the General Ledger and the Unadjusted Trial Balance

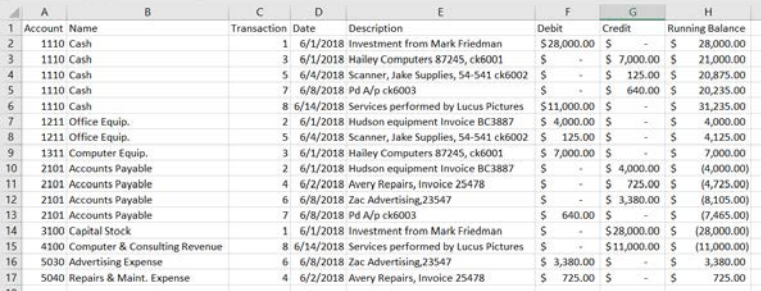

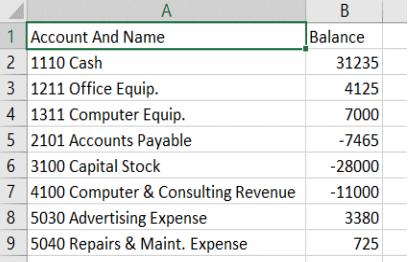

# Start Alteryx

There are four major parts of the Alteryx window. The first is the Canvas, and that's where we're going to create the workflow. Second, the Tools Palette is where all the tools are stored. Third, the Configuration area is where the tool settings are modified. Lastly, the Results window shows us the result after we select "Run" to apply the changes.

# **Tool 1: Input Data Tool – Input Excel file**

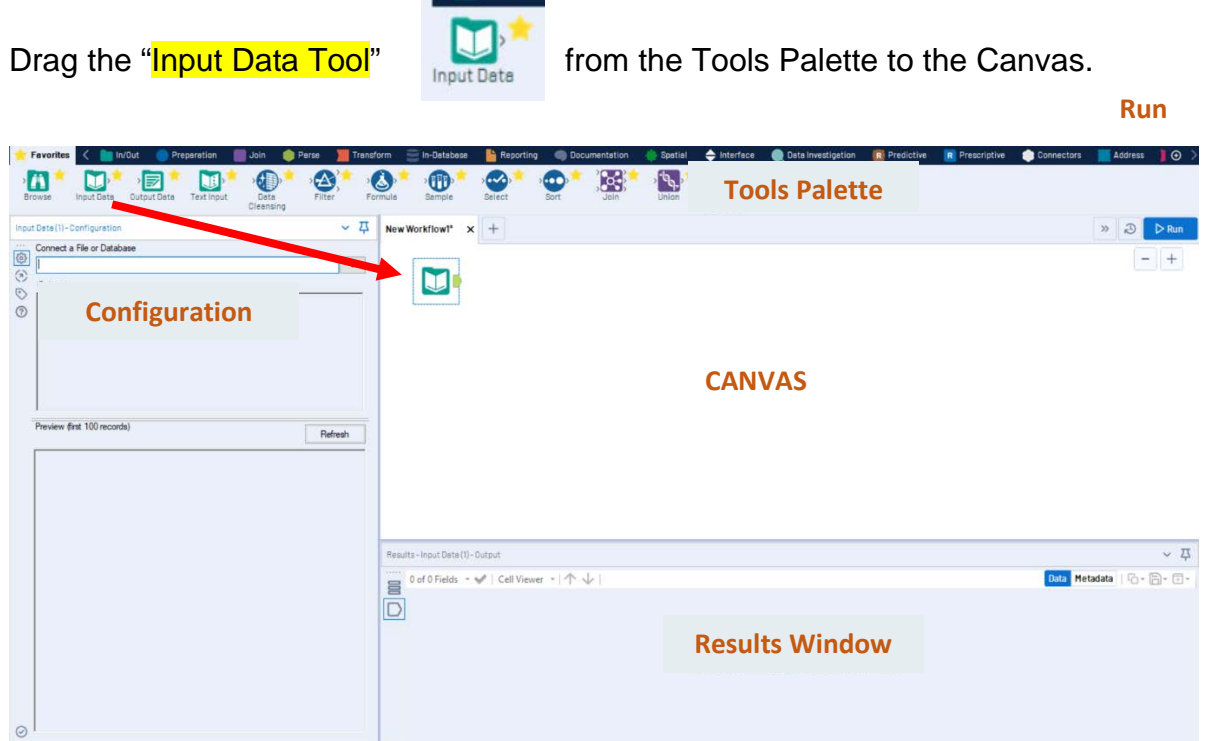

In the Configuration area, select the "Connect a File or Database" drop-down arrow.

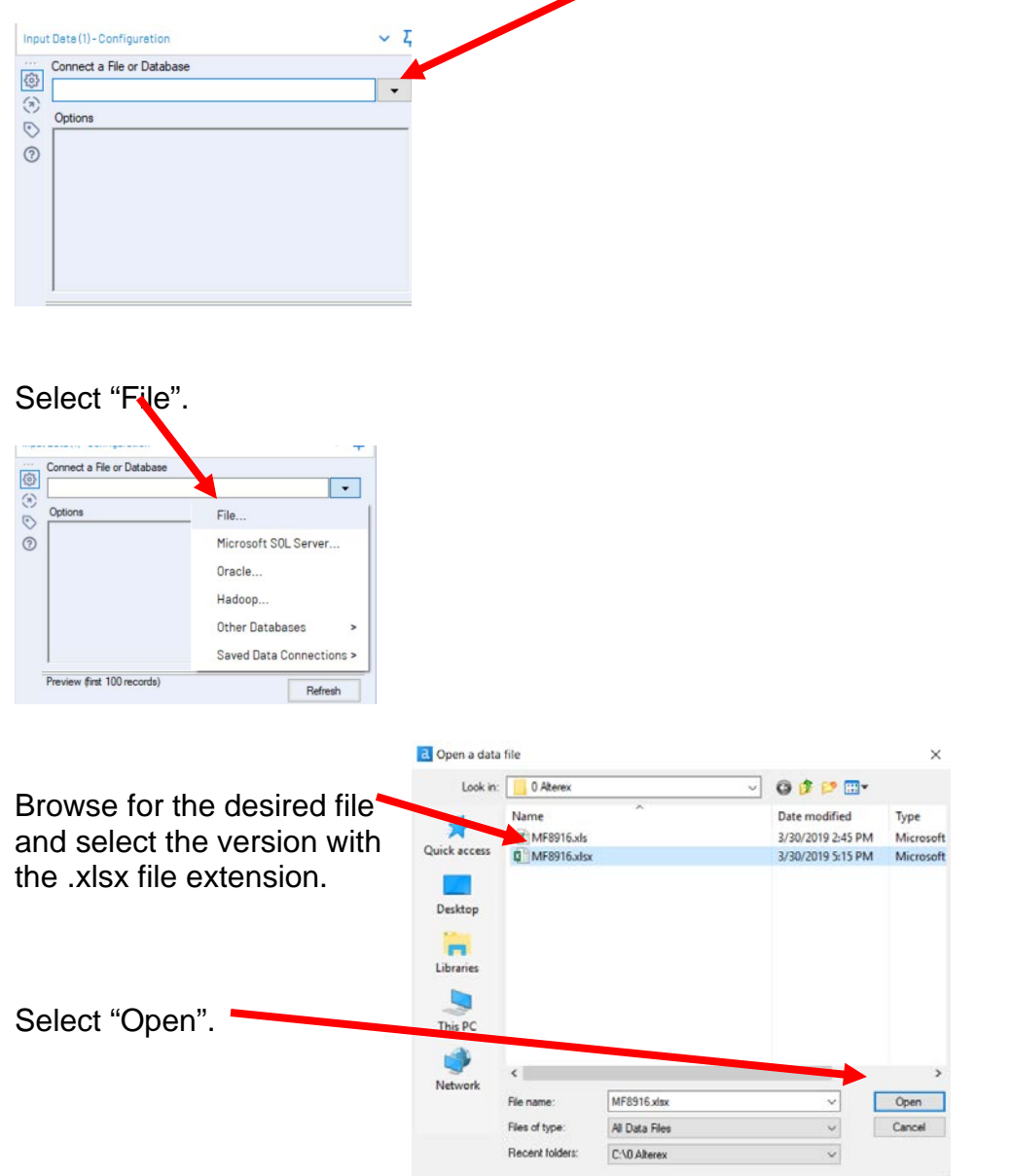

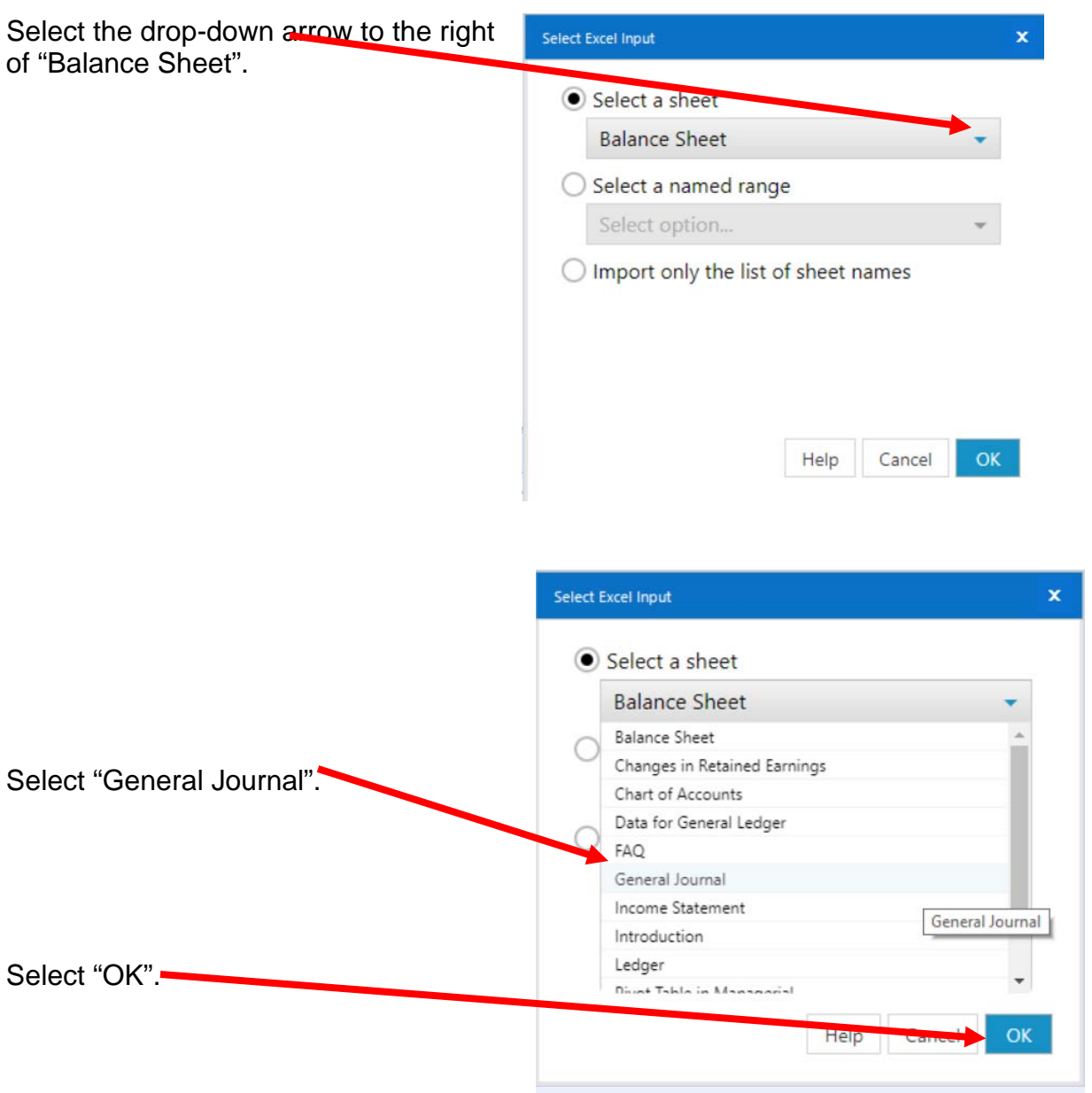

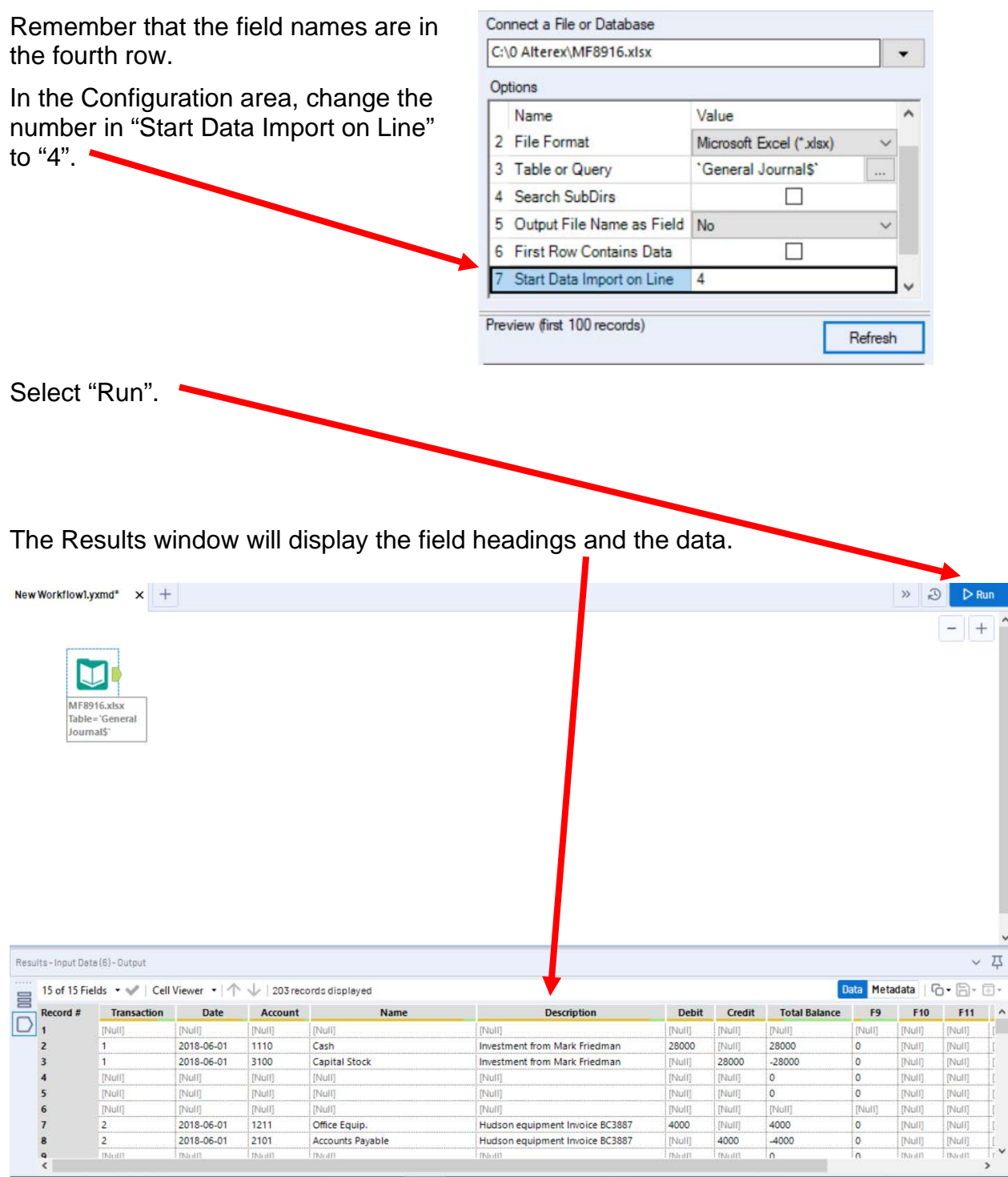

### **Tool 2: Filter Tool – Exclude all rows that do not contain data**

There are several rows that do not contain an account number. We can modify the working dataset so that it includes only those rows that contain account numbers greater than one. Note that we are not deleting anything from the source data file. The working dataset will be split into two subsets. The first subset, "True", will include all rows with account numbers greater than one. The second subset, "False", will contain all rows with account numbers less than one.

Drag the "**Filter Tool**" from the Tools Palette to the right of the "Input Data" Tool" on the Canvas. The two will be connected automatically. The outflow from the tool on the left is the inflow to the one on the right.

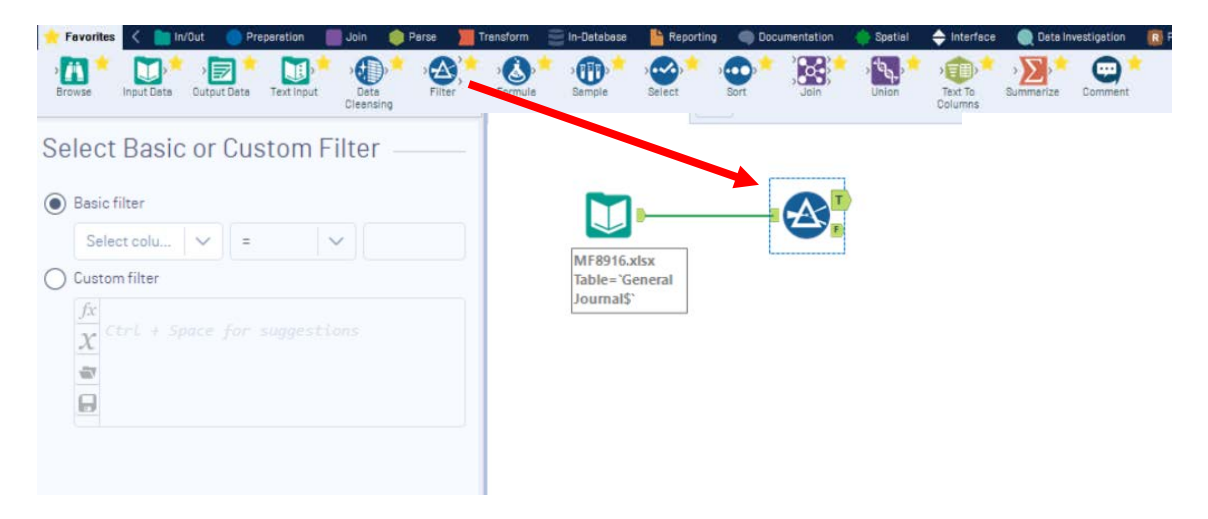

With the "**Filter Tool**" selected, the "Basic" filter in the Configuration area can be modified to filter the field "Account" for those accounts greater than "1'.

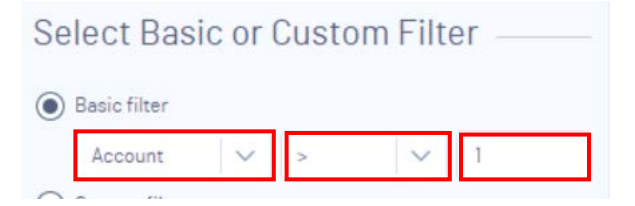

To apply the latest change, select "Run".

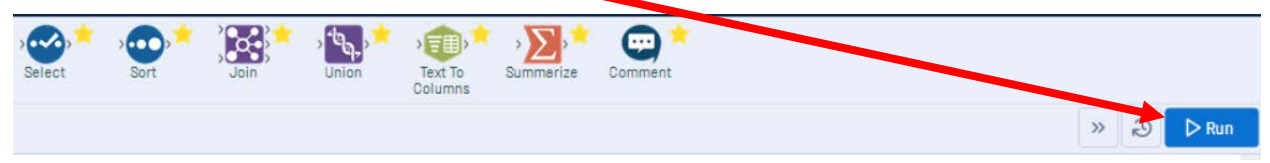

We can view three different datasets in the Results window.

The records that meet the filtered conditions, "Account > 1", are displayed as T (True).

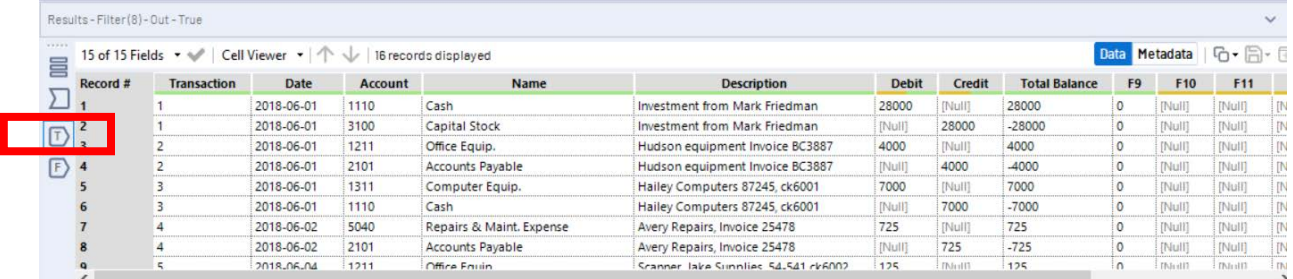

The records that do not meet the filtered conditions are displayed as F (False).

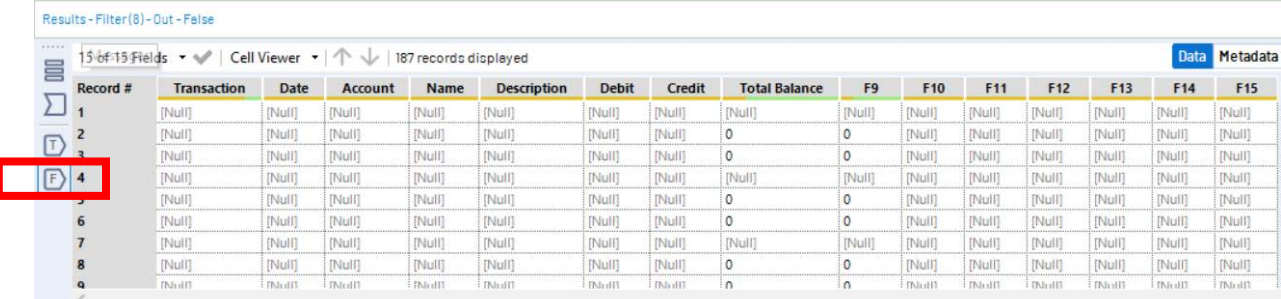

The data being filtered can also be displayed.

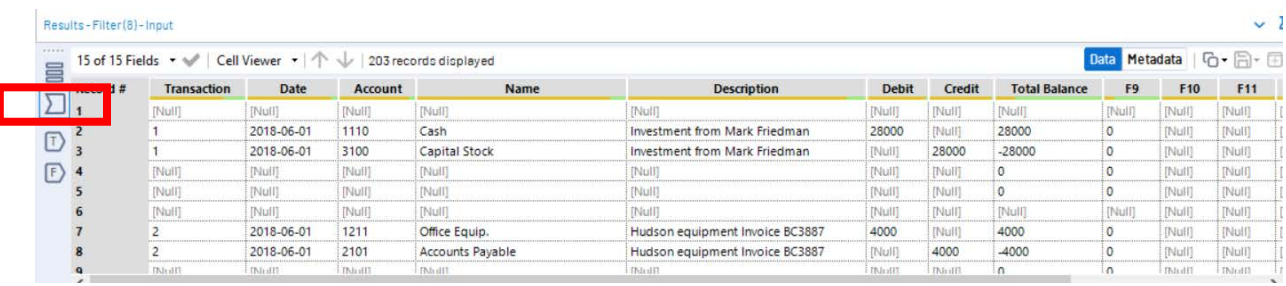

# **Tool 3: Select Tool – Remove fields that contain no data, from F8 to F15**

Drag the "**Select Tool**" from the Tools Palette to the True output of the "**Filter Tool**" on the Canvas. The two will be connected automatically.

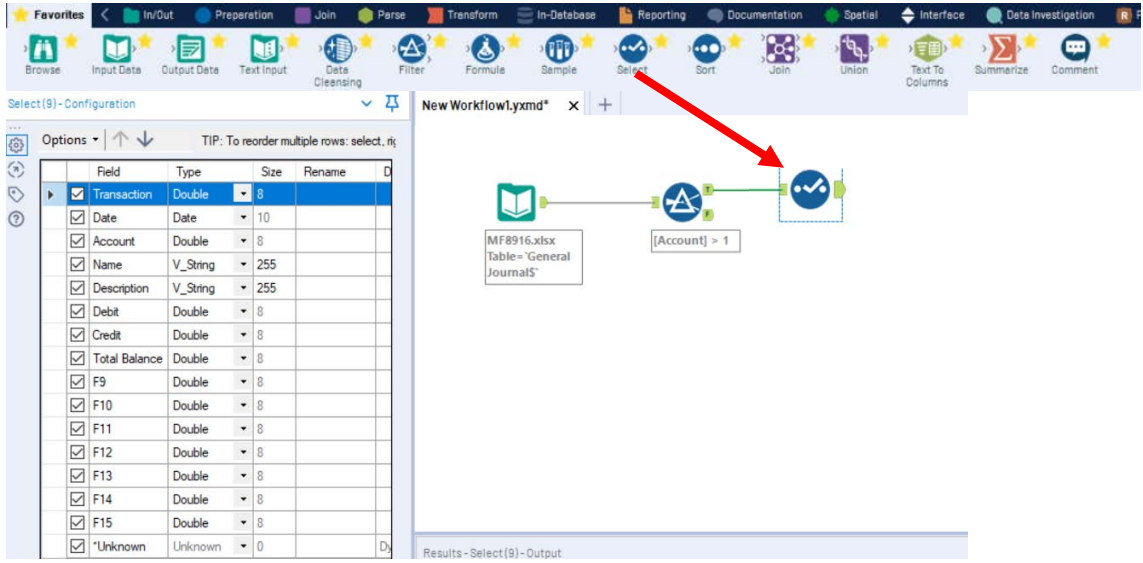

Remove the extra fields by unchecking them.

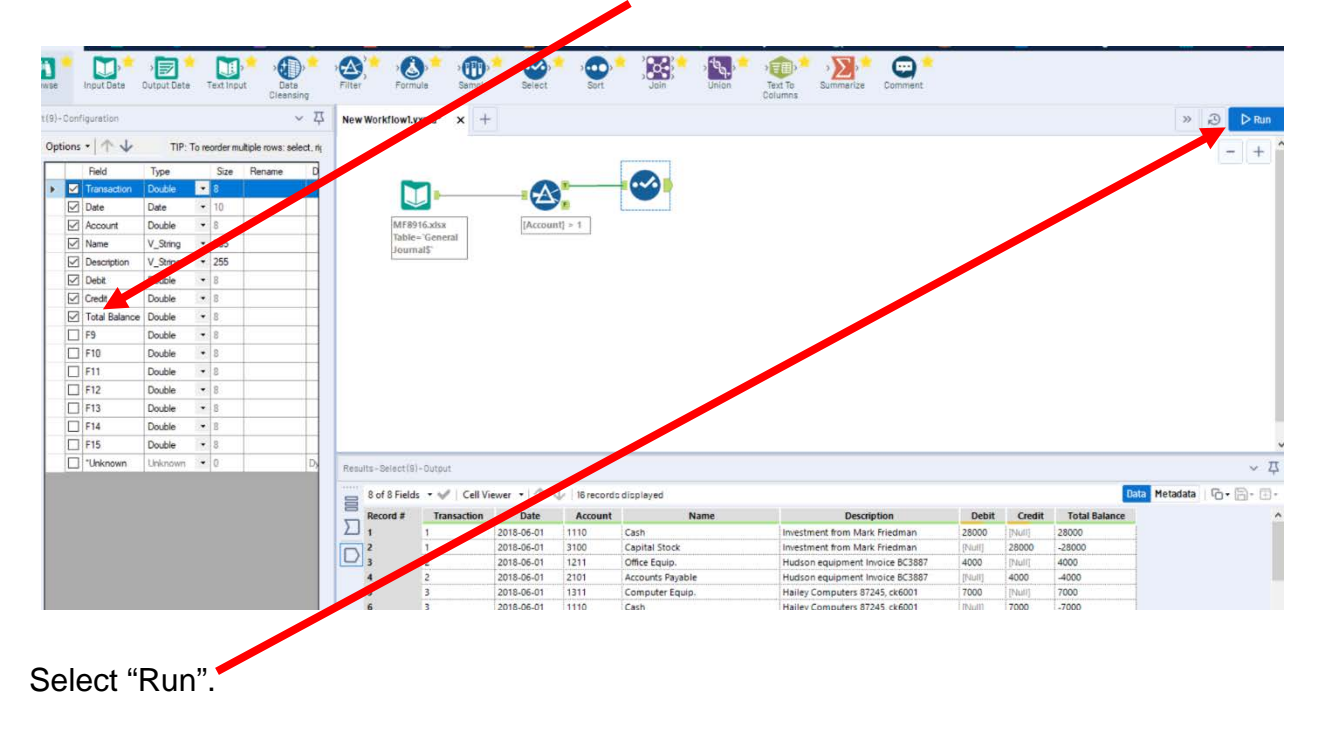

# **Tool 4: Select Tool – Sort by "Account" and then "Transaction"**

Notice that the original data from Excel had a hidden column "**Total Balance**" that contained the following formula: "Debits – Credits".

The data is displayed as it was extracted from the source document. We want to have the data in "Account" order and subsequently in "Transaction" order.

60 Drag the "**Sort Tool**" from the Tools Palette to the right of the "**Select Tool**" on the Canvas. The two will be connected automatically. The outflow from the tool on the left is the inflow to the one on the right.

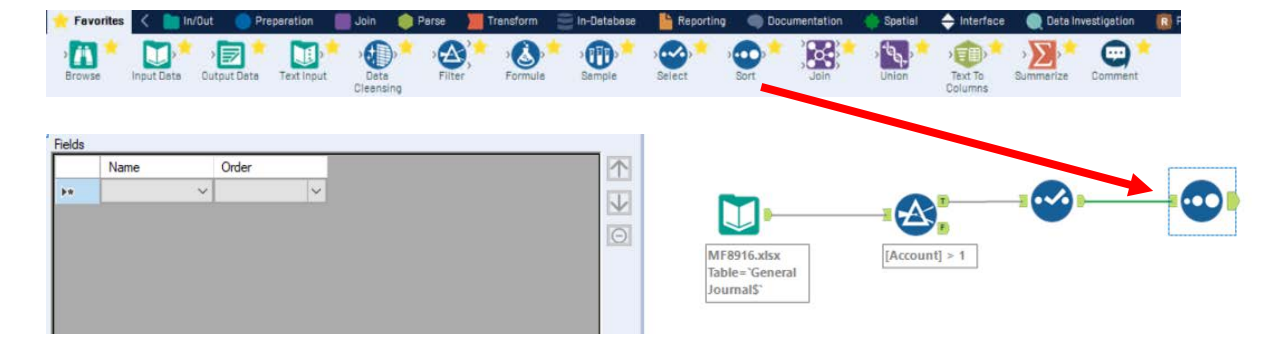

Change the sort configuration of "**Account"** and "**Transaction**" to "**Ascending**".

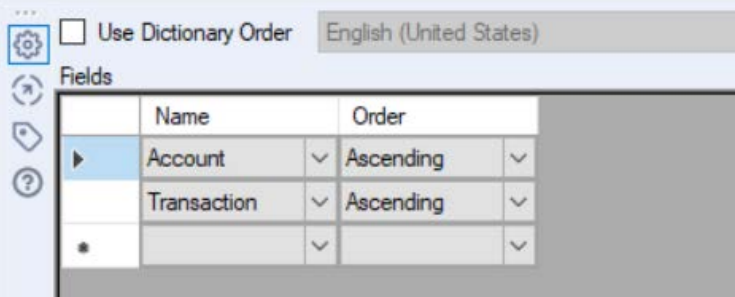

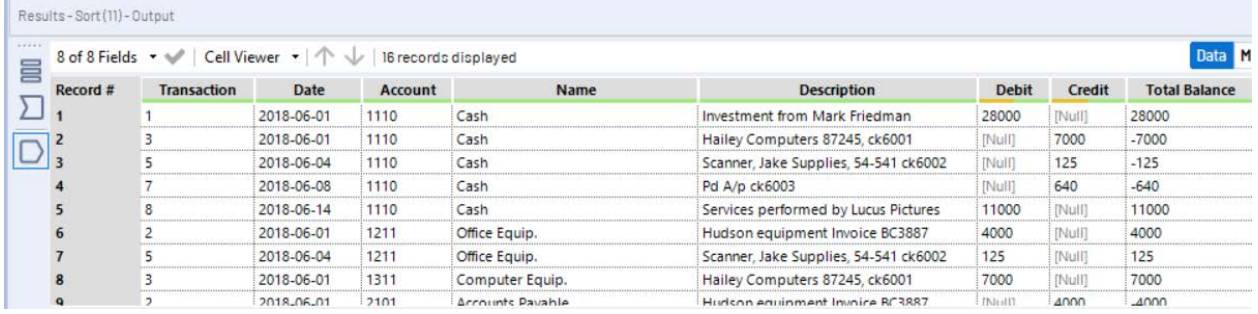

# **Tool 5: Data Cleansing Tool – Replace "Null" with "0"**

There are cells in the "Debit" and "Credit" columns that are coded as "Null". Drag the "**Data Cleansing Tool**" from the Tools Palette to the right of the "**Sort Tool**" on the Canvas. The two will be connected automatically. The outflow from the tool on the left is the inflow to the one on the right.

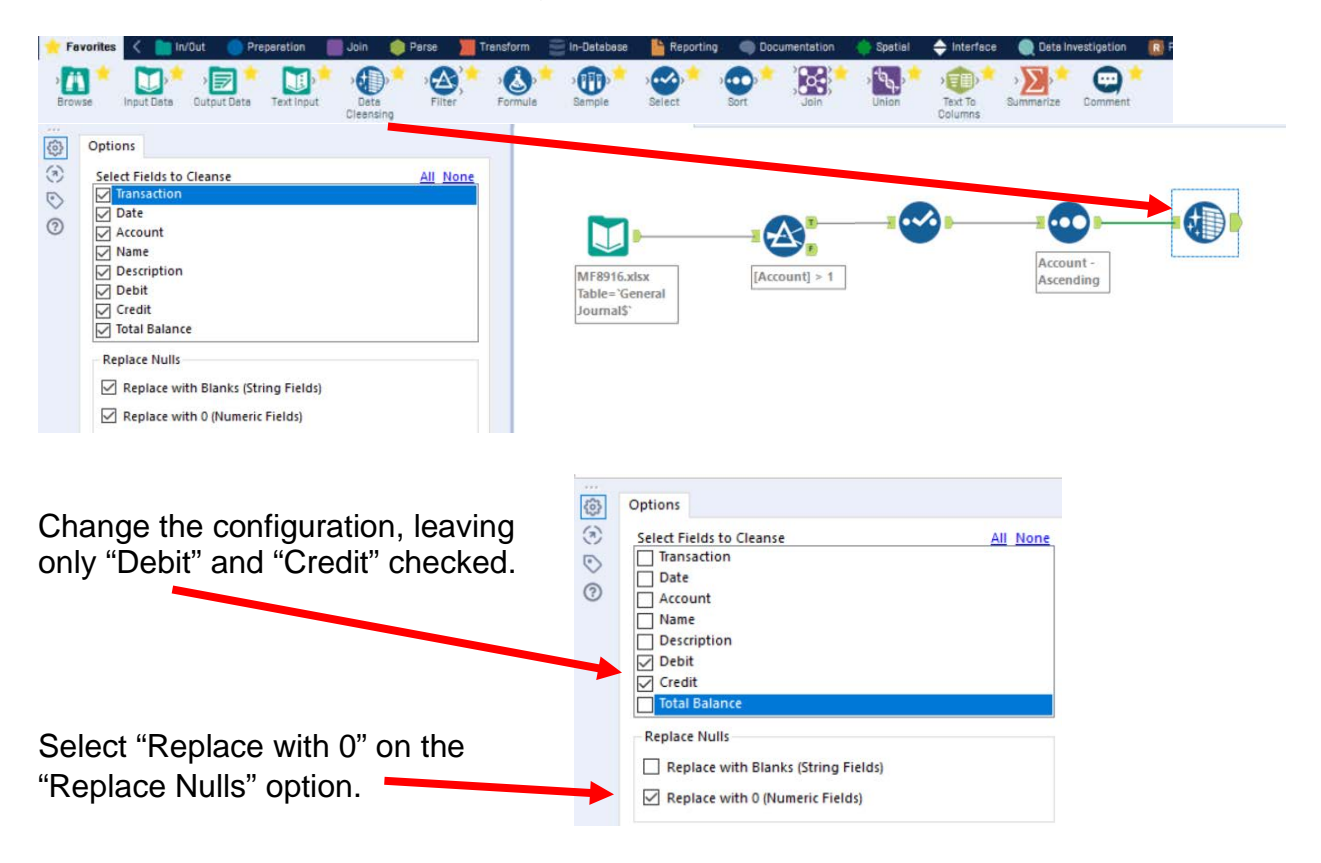

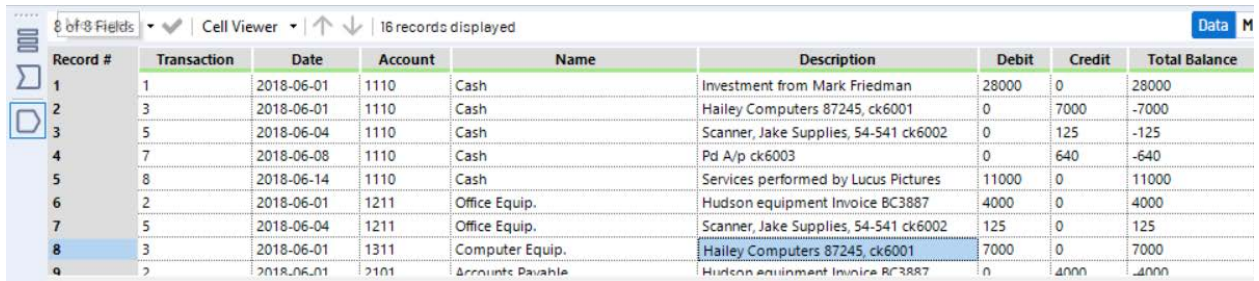

# **Tool 6: Running Total Tool – Create a "Running Total"**

The General Ledger has a running balance within each account.

Drag the "**Running Total Tool**" from the Transform tab to the right of the "**Data Cleaning Tool**" on the Canvas. The two will be connected automatically. The outflow from the tool on the left is the inflow to the one on the right.

Add a "Running Total Tool" from the Transform tab.

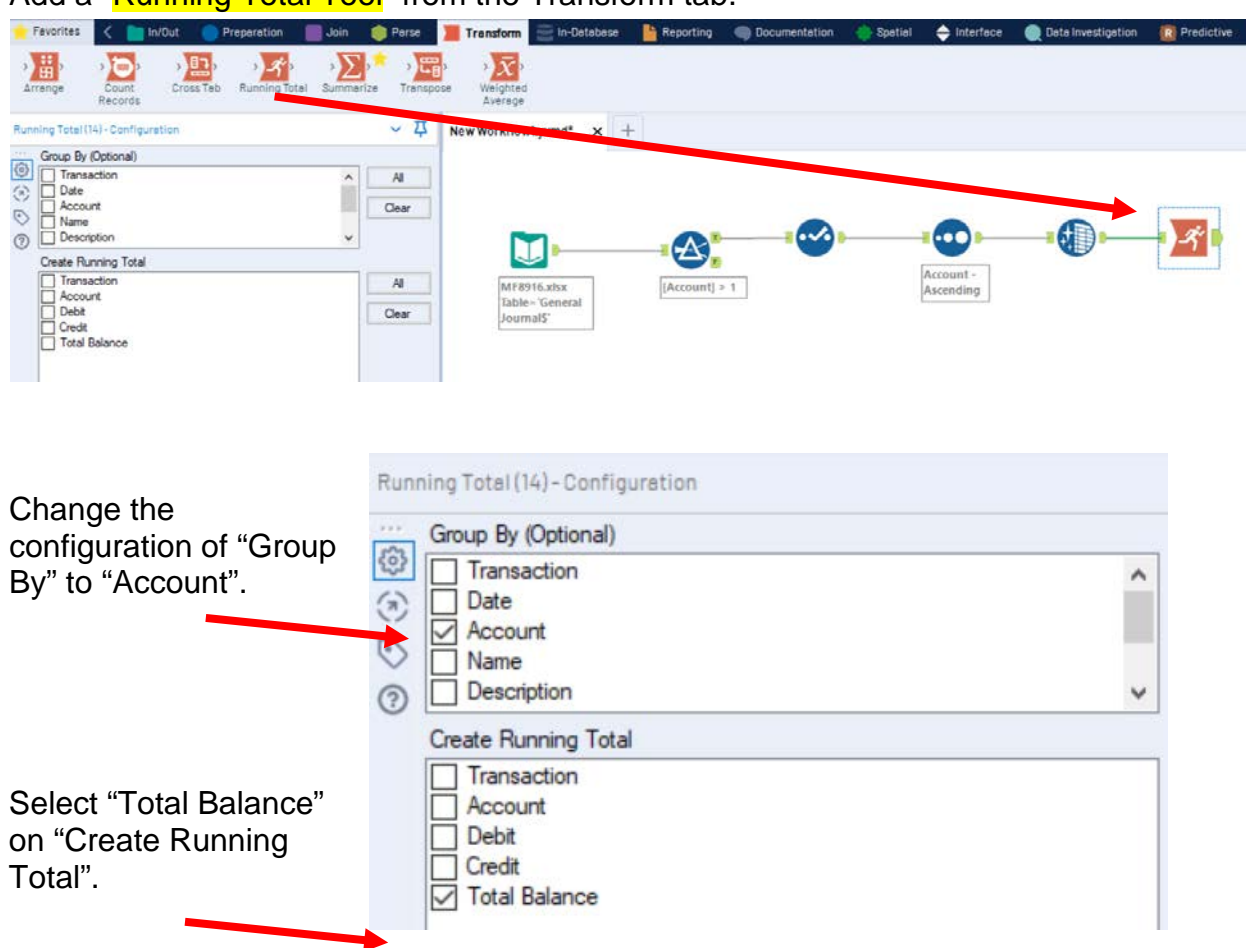

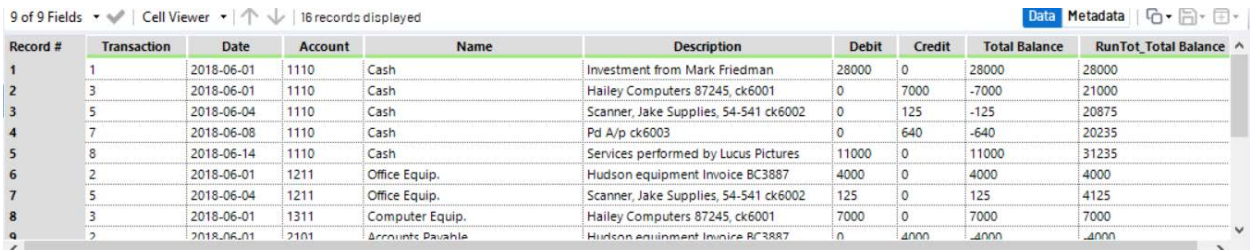

# **Tool 7: Select Tool Display – "Account" and "Name" in front of "Transaction"**

Drag another "**Select Tool**" to the right of the "**Running Total Tool**" on the Canvas. The two will be connected automatically. The outflow from the tool on the left is the inflow to the one on the right.

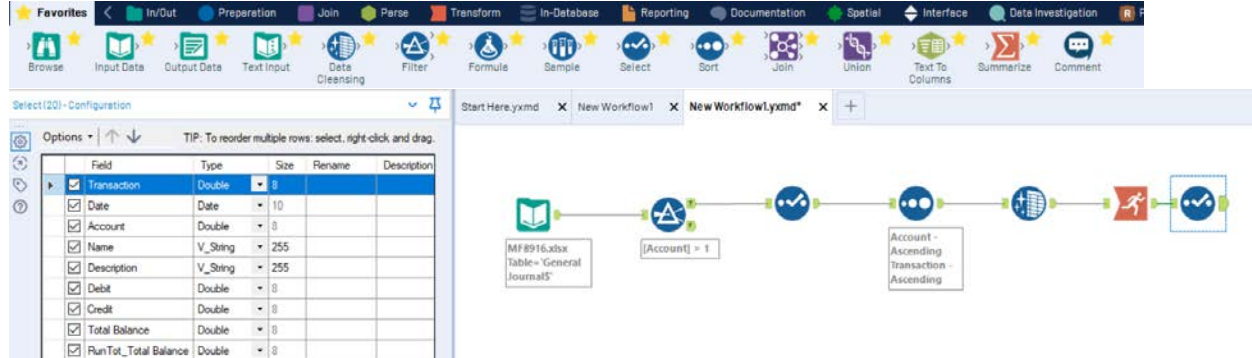

Options - 1

Account

 $\boxed{\smash{\bigtriangledown}}$  Transaction

Mame

 $\n  $\boxed{\text{Date}}$$ 

3

TIP: To reorder multiple

Double

V\_String

Double

Date

 $-8$  $\boxed{\blacksquare}$  255

 $\cdot \rvert_8$  $-10$ 

Rearrange the fields in the Configuration area.

 $\mathbf{r}$ Type Siz  $\circ$ Transaction  $\bullet$  8 Double Select the field "Account".  $\boxed{\smash{\bigtriangledown}}$  Date Date  $-10$ Account Double  $-8$  $\boxed{\smile}$  Name V\_String  $\cdot$  255 Click on the up arrow twice to move  $\n  $\sqrt{\phantom{a}}$  Description$ V\_String  $\cdot$  255 "Account" to the first position.  $\boxed{\smash{\bigtriangledown}}$  Debit Double  $\bullet$  8  $\boxed{\smash{\bigtriangledown}}$  Credit Double  $\bullet$  8 Options - 1 TIP: To reorder multiple Field Type Siz

Move the field "Name" to the second position.

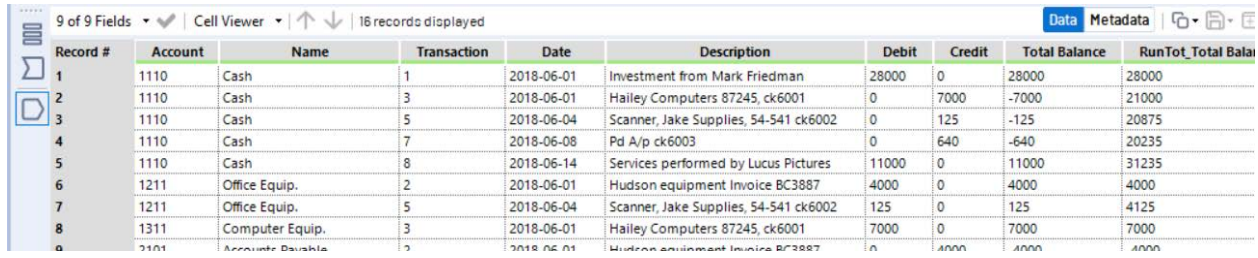

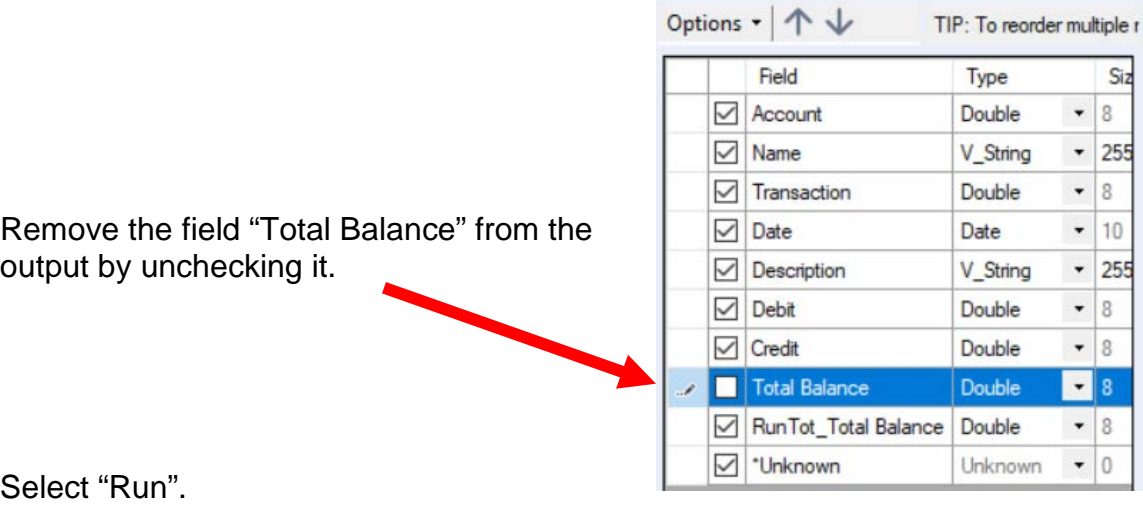

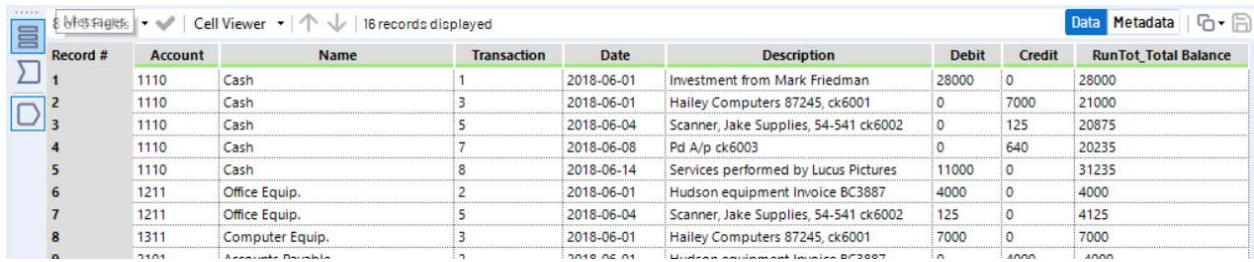

13

### Alteryx Part 1 Mark Friedman and Alteryx Part 1 Mark Friedman University of Miami

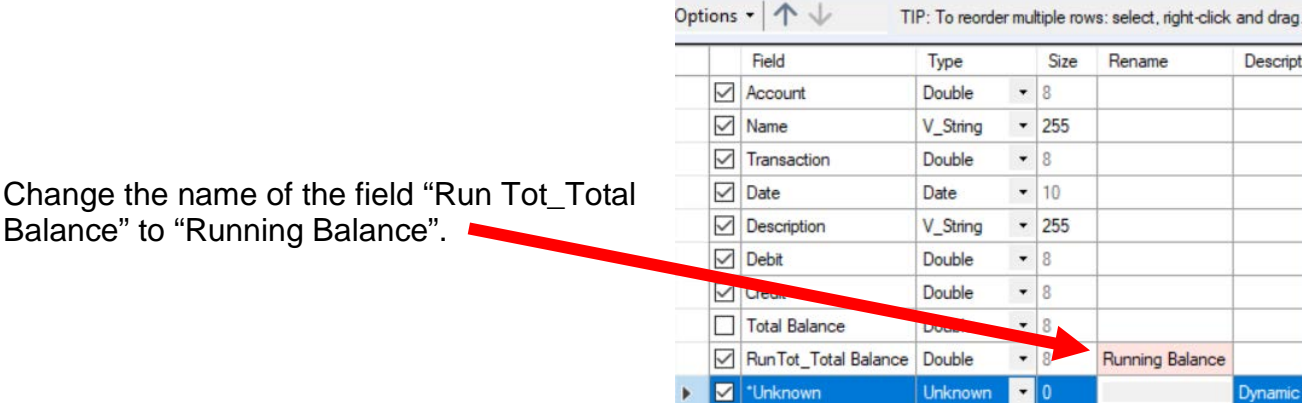

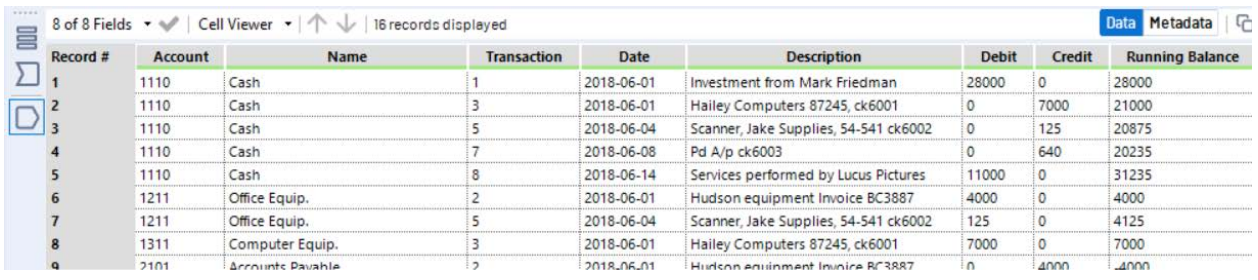

**Tool 8: Select Tool Output Data Tool:** We now want to export the cleaned and assembled General Ledger to Excel.

Drag an "**Output Data Tool**" to the right of the "**Select Tool**" on the Canvas. The two will be connected automatically. The outflow from the tool on the left is the inflow to the one on the right.

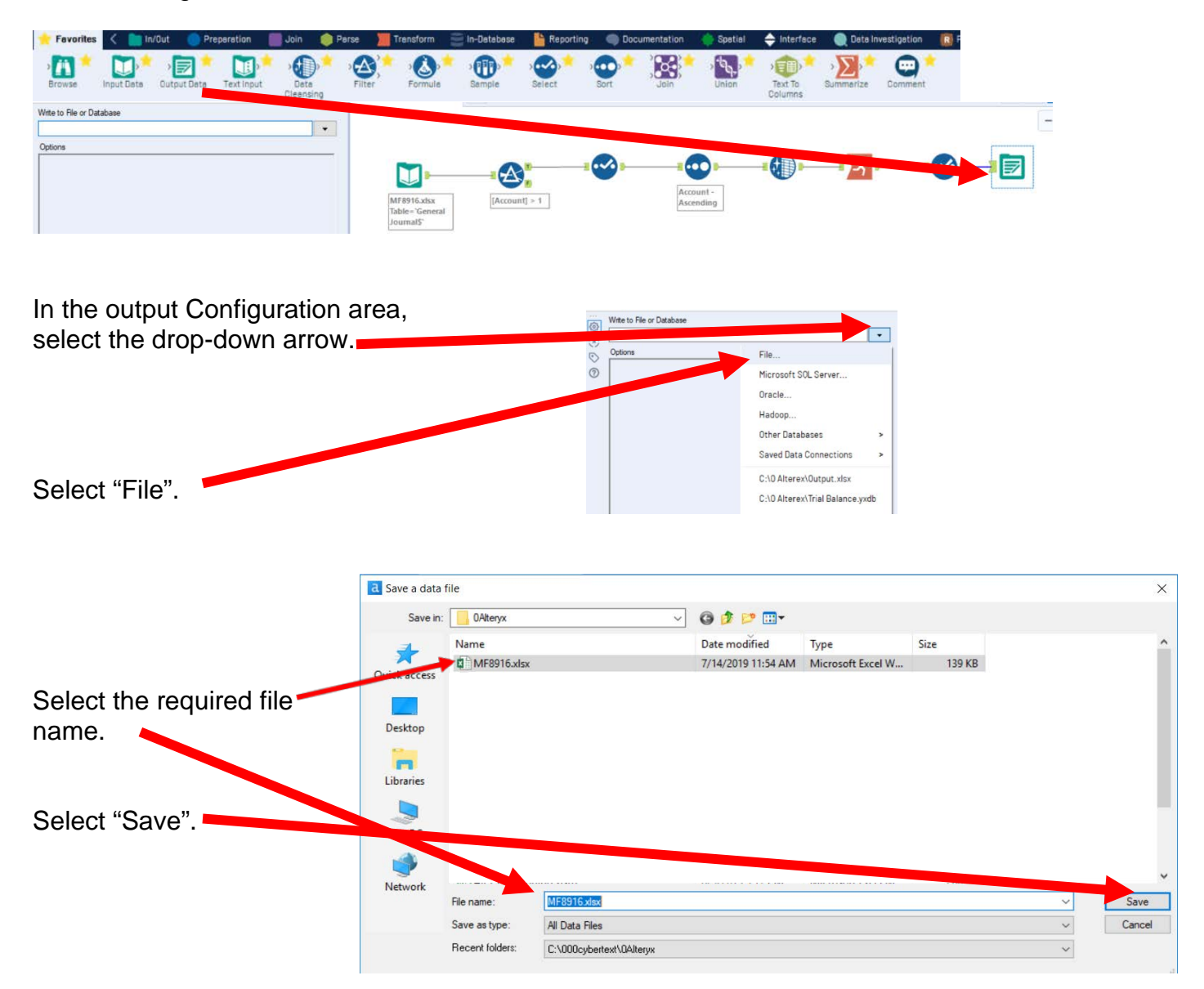

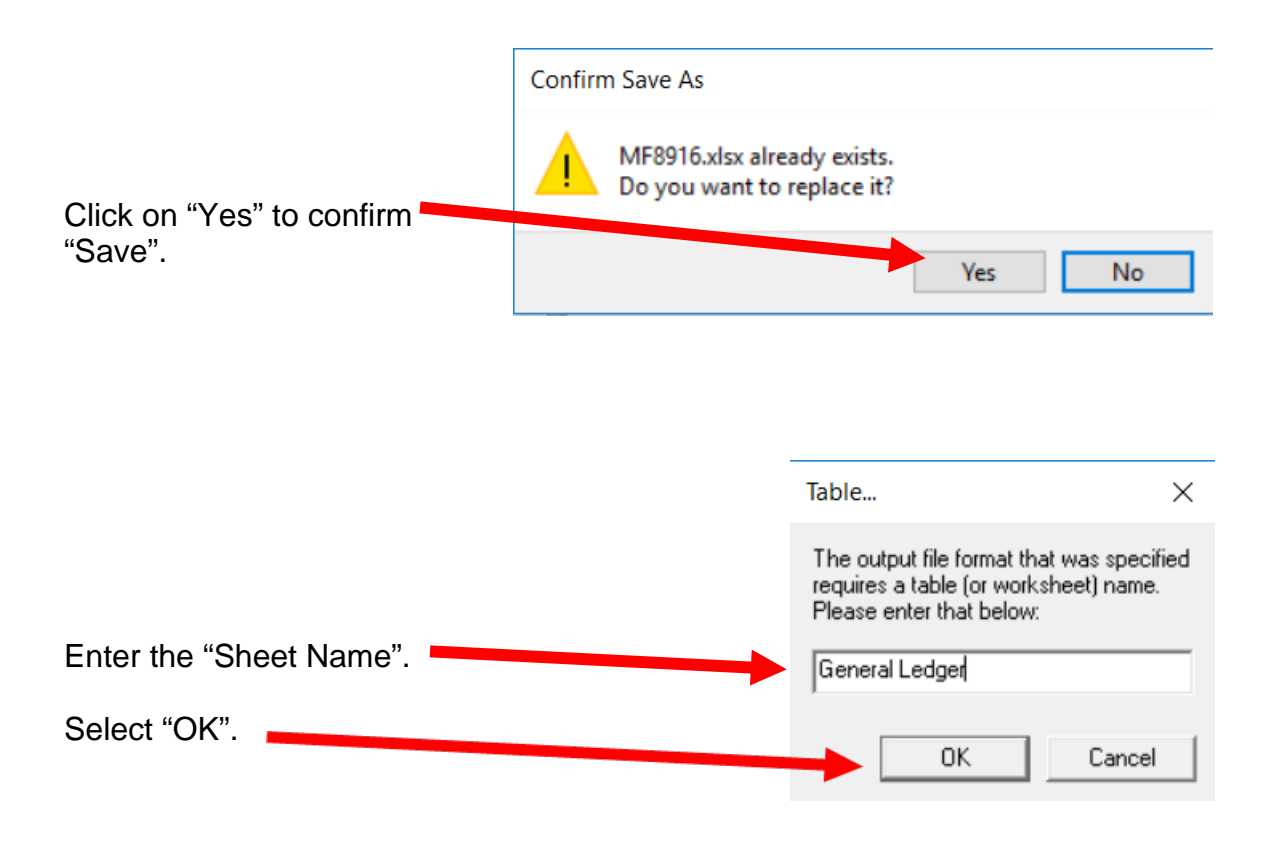

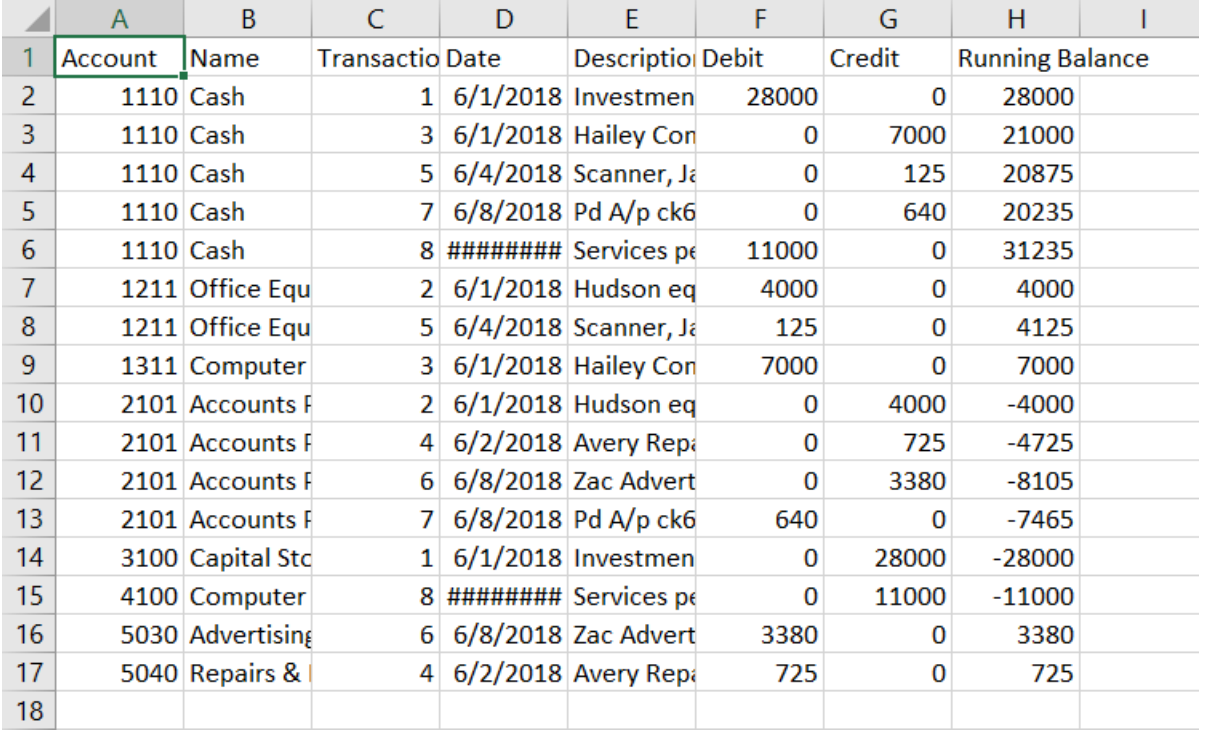

# Open the file in Excel.

Change the columns' widths and formats.

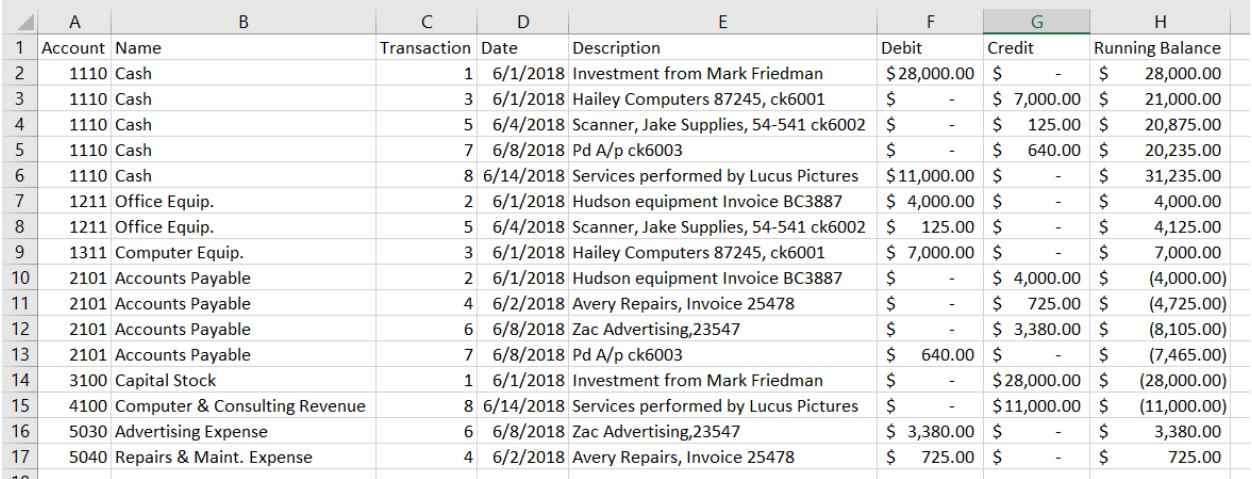

And, the General Ledger has been created successfully.

"Save" and "Close" the Excel file.

Return to Alteryx and select "Run" for the second time.

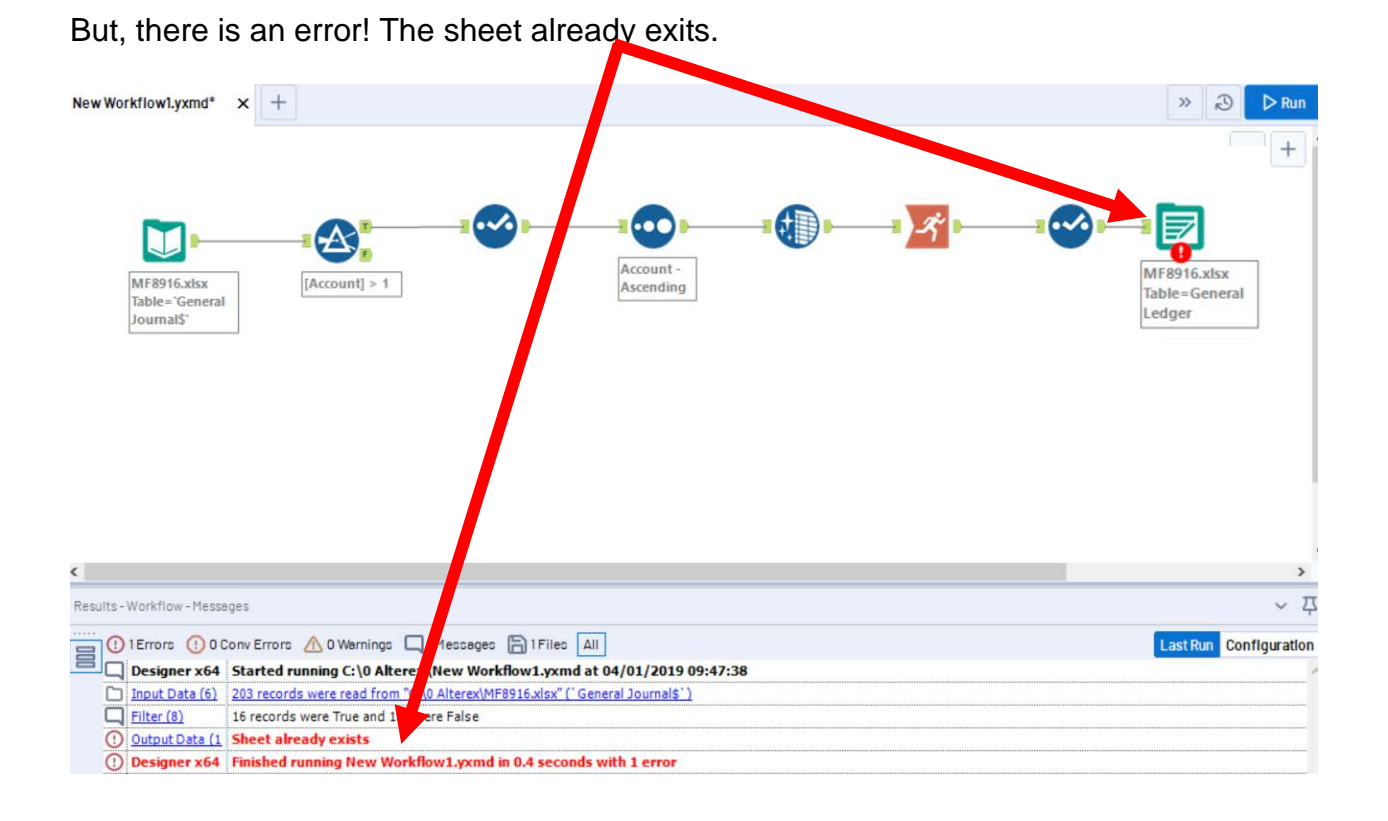

Write to File or Database  $\{\substack{<\alpha\\c\beta\}}$ In the output Configuration area, C:\000cybertext\0Alteryx\MF8916.xlsx|||General Ledger  $\overline{\phantom{a}}$ select "Output Options".  $\odot$ Options  $\odot$ Name Value  $^{\circ}$ 1 Max Records Per File 2 File Format Microsoft Excel (\*.xlsx) 3 Output Options **Create New Sheet** Append To Existing Sheet 4 Append Field Map Overwrite Sheet (Drop) 5 Skip Field Overwrite File (Remove) **Create New Sheet** Select "Overwrite Sheet" (which drops the old sheet).

Select "Run".

The "Unadjusted Trial Balance" will summarize the "Total Balance" by account number with the account name attached for clarity.

18

**Tool 9: Select Tool Formula:** We now want to combine the fields "Account" and "Name". "Account" is a numeric field, while "Name' is a string, and we would like to have two spaces between the fields.

Drag a "**Formula Tool**" under the "**Running Balance Tool**" branching from the "**Cleansing Tool**" on the Canvas. The two will be connected automatically. The outflow from the tool on the left is the inflow to the one on the right.

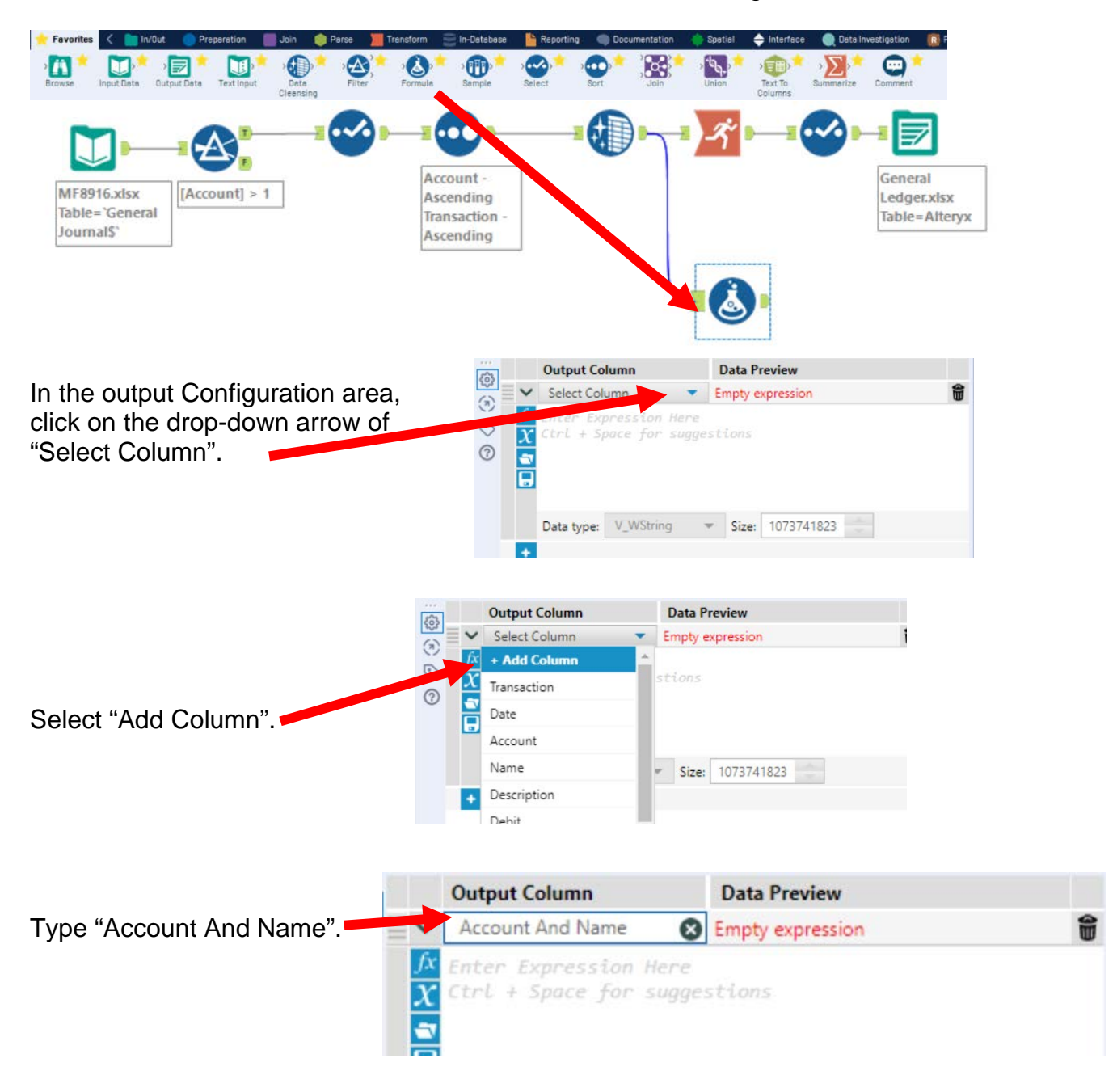

# Type the following formula tostring([account])+" "+[Name]

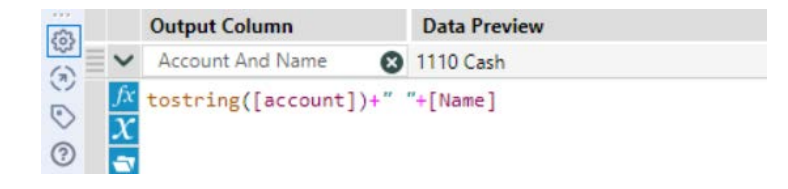

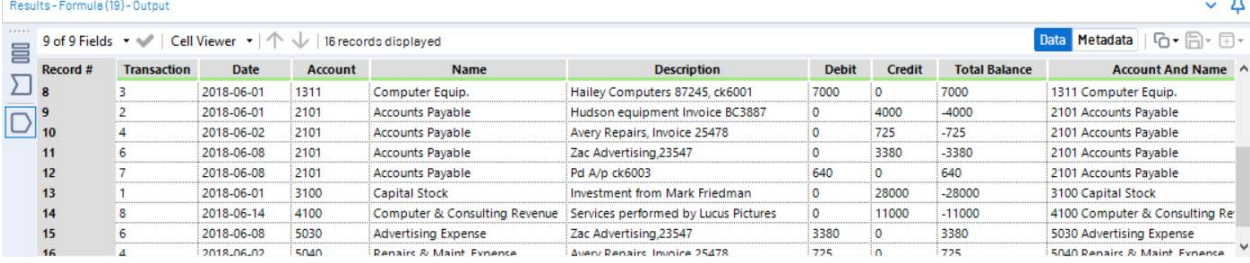

**Tool 10: Select Tool Summary:** We now want to create an "Unadjusted Trial Balance" by calculating the account balances.

Drag a "**Summary Tool**" **The Cantillact** to the right of the "**Cleansing tool**" on the Canvas. The two will be connected automatically. The outflow from the tool on the left is the inflow to the one on the right.

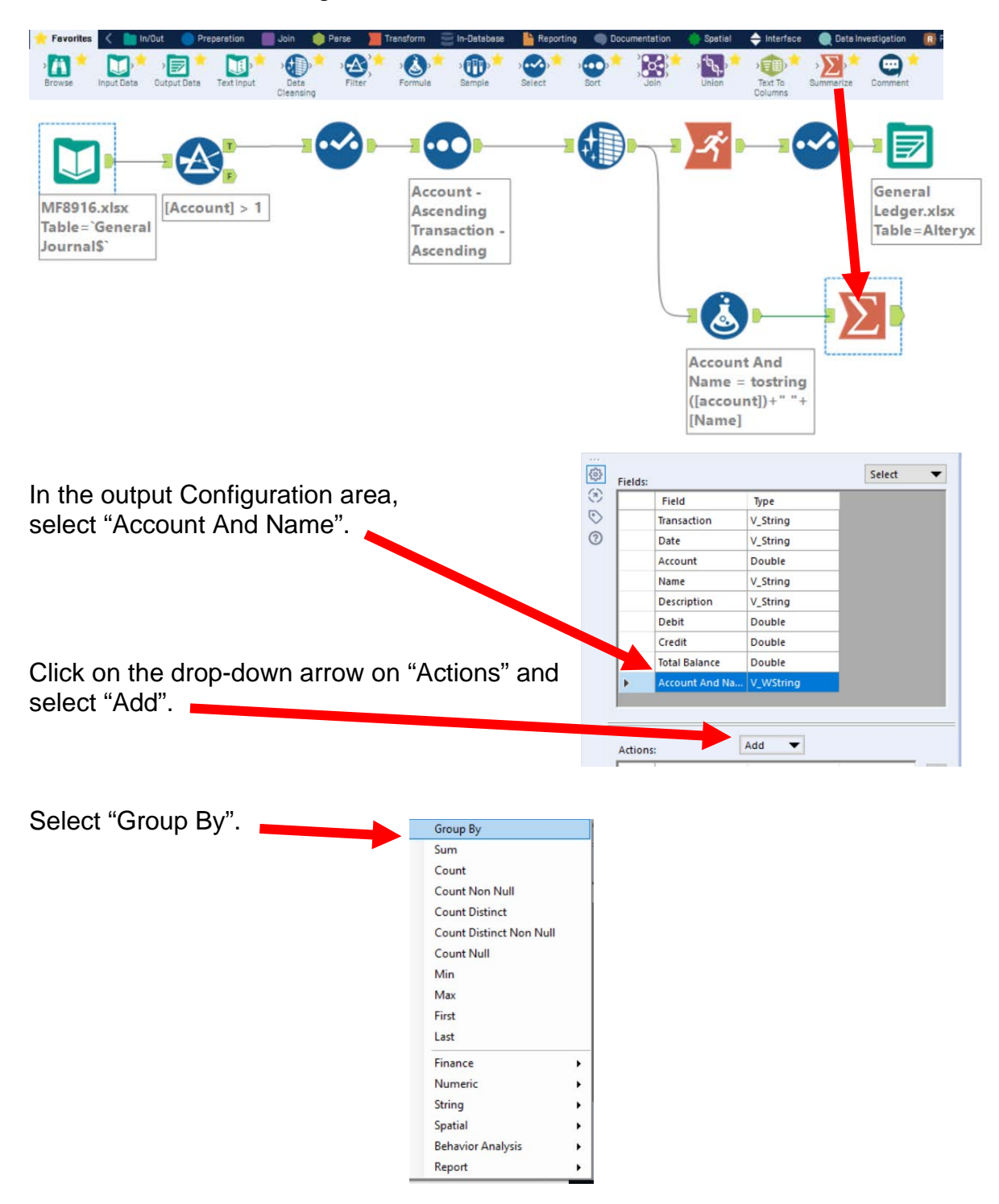

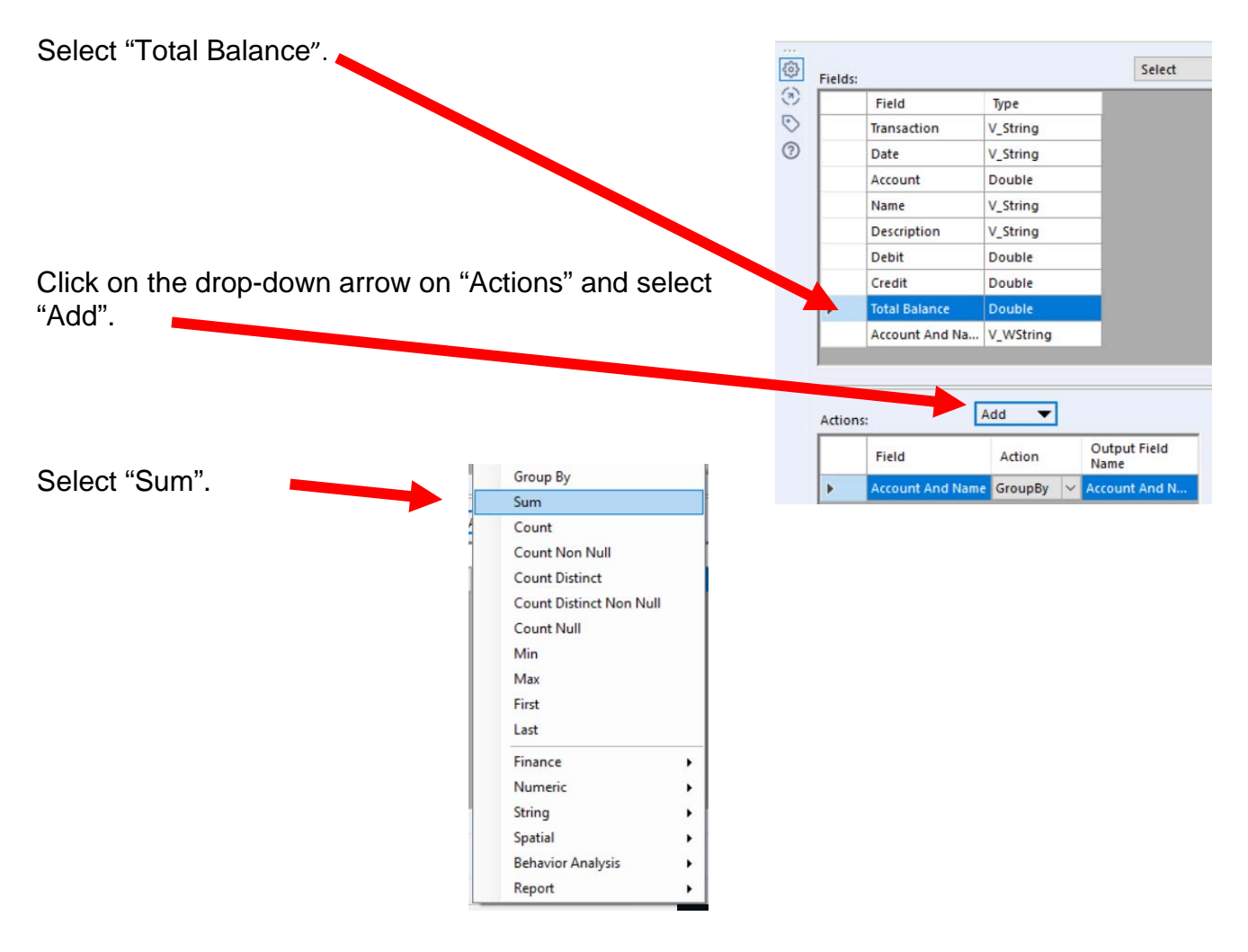

Select "Run".

Select the output of the "Summary Tool".

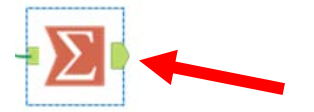

And, the "Unadjusted Trial Balance" is created.

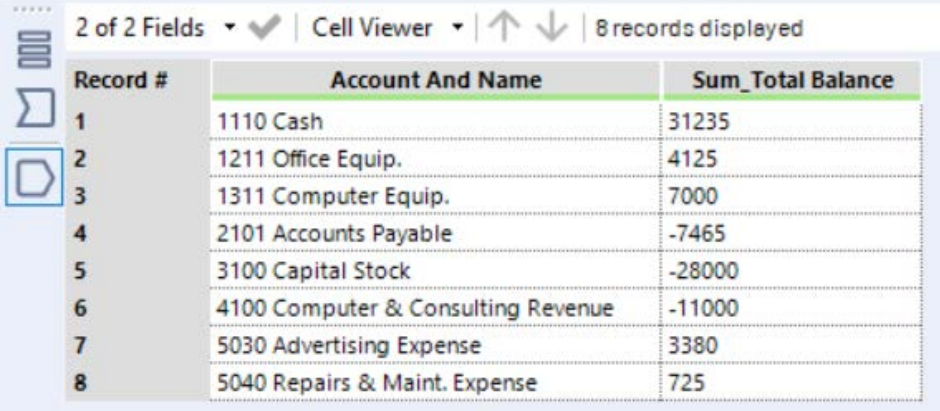

### **Tool 11: Select Tool – Rename a field**

Drag another "**Select Tool**" to the right of the "**Summary Tool**" on the Canvas. The two will be connected automatically. The outflow from the tool on the left is the inflow to the one on the right.

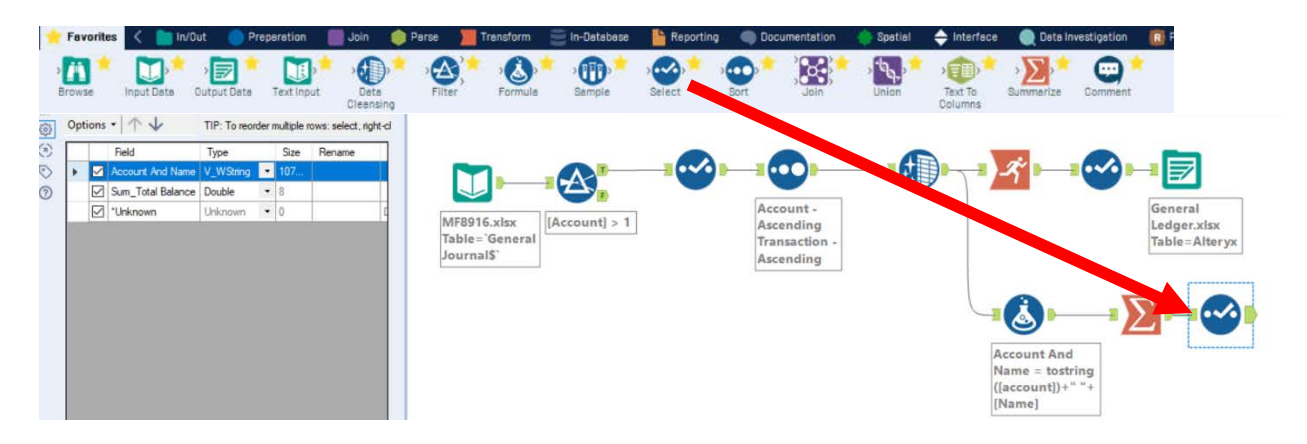

Rename the "Sum\_Total Balance" in the Configuration area to "Balance".

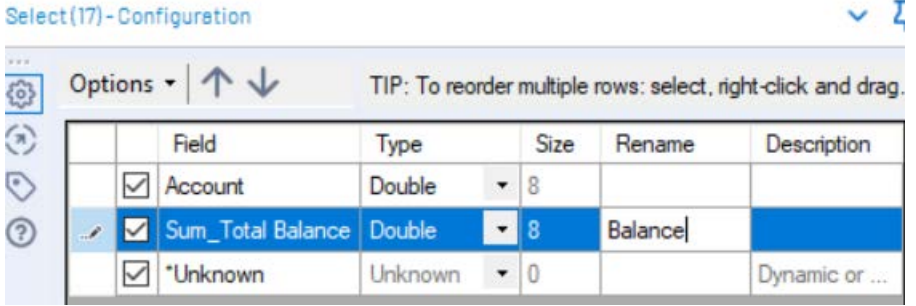

Select "Run".

Select the output of the "Select Tool".

And, the Unadjusted Trial Balance is created.

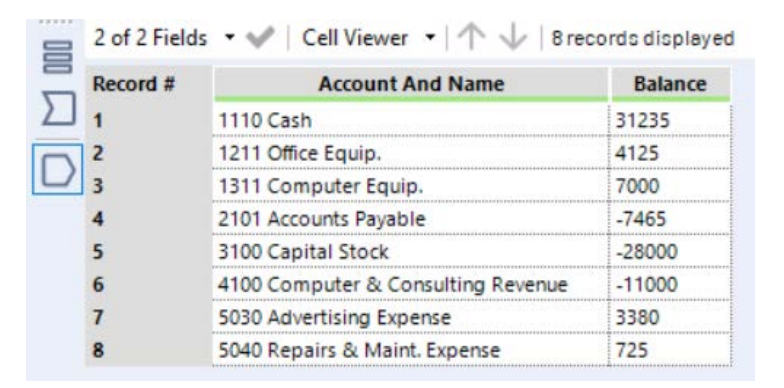

**Tool 12: Select Output Data Tool:** We now want to export the "Unadjusted Trial Balance" to Excel.

Drag an "**Output Data Tool**" **THE SALE READER TO TO A TOOL**" on the Canvas. The two will be connected automatically. The outflow from the tool on the left is the

inflow to the one on the right.

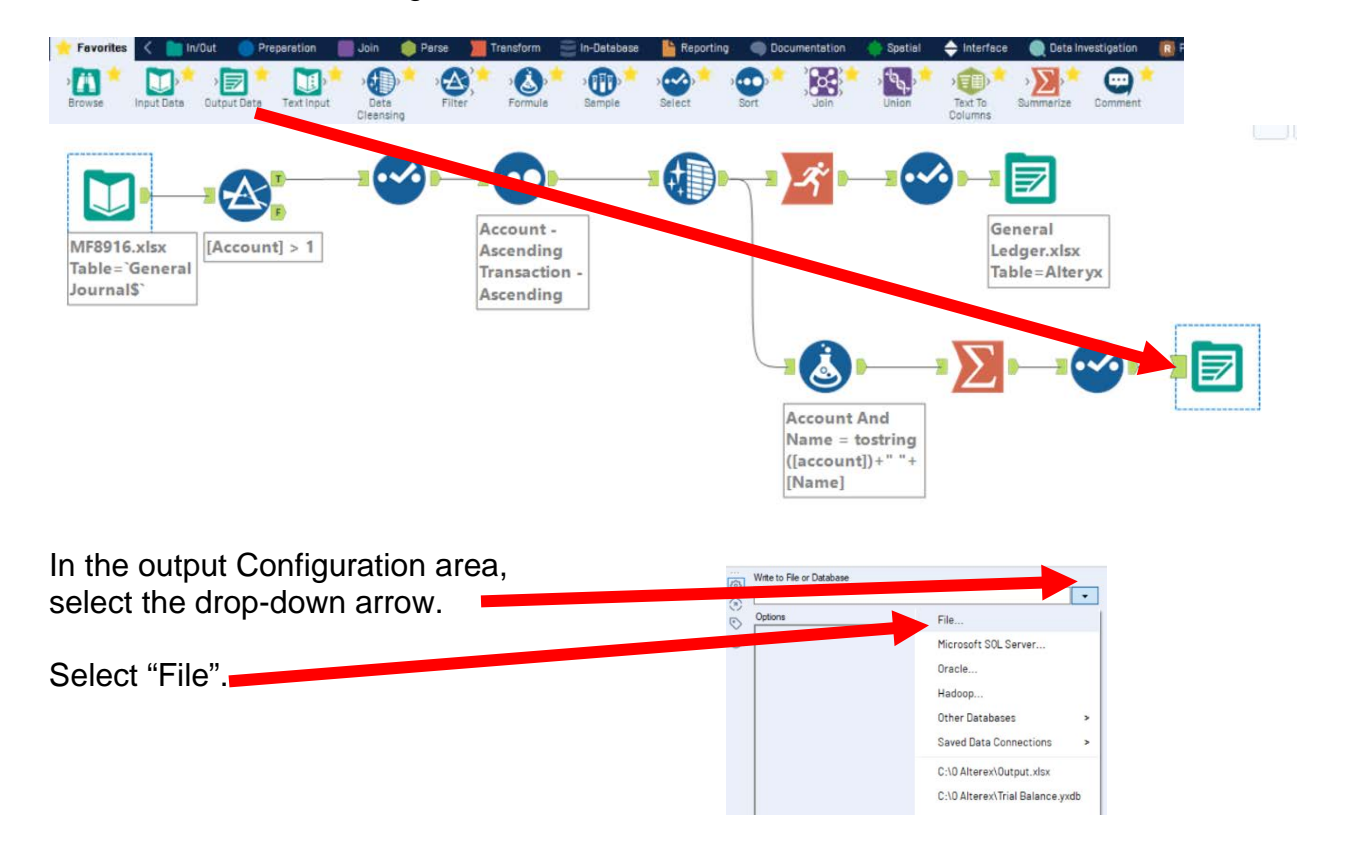

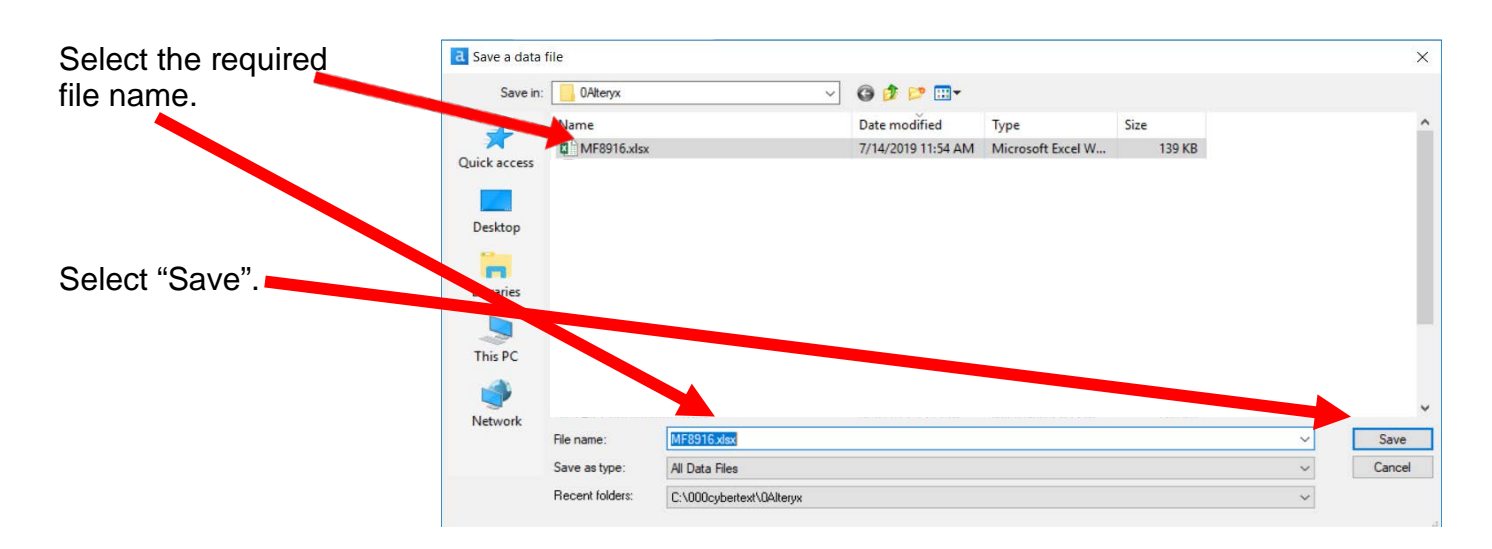

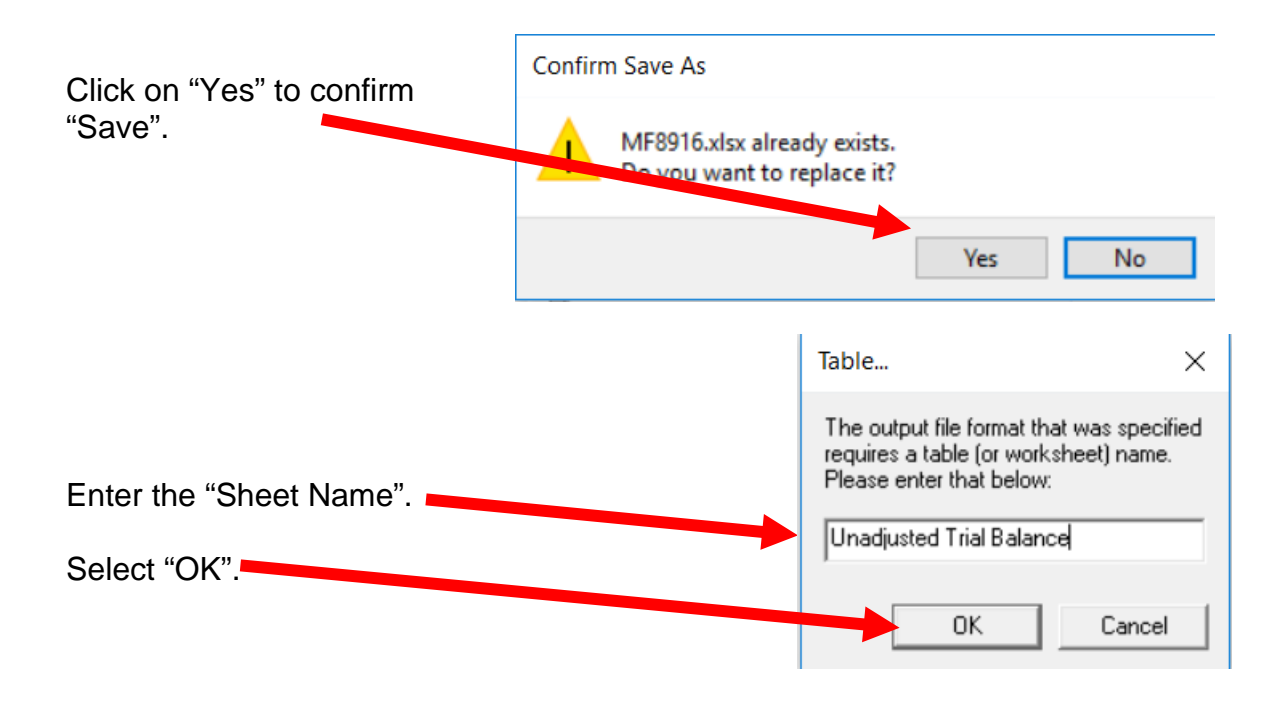

### In the output Configuration area, Select "Output Options".

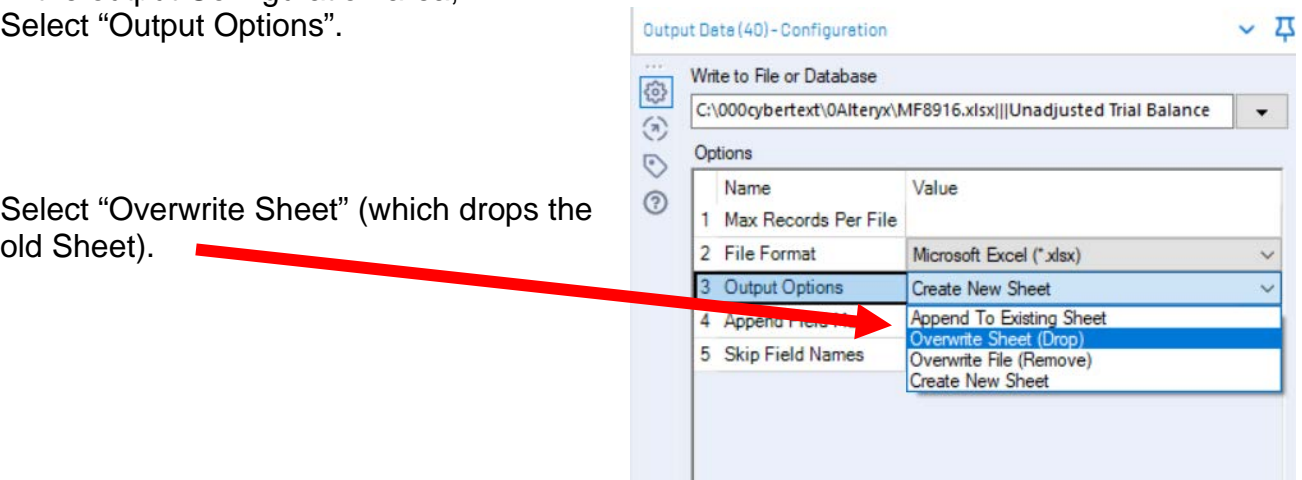

# Select "Run".

 $\mathcal{L}^{\mathcal{L}}$ 

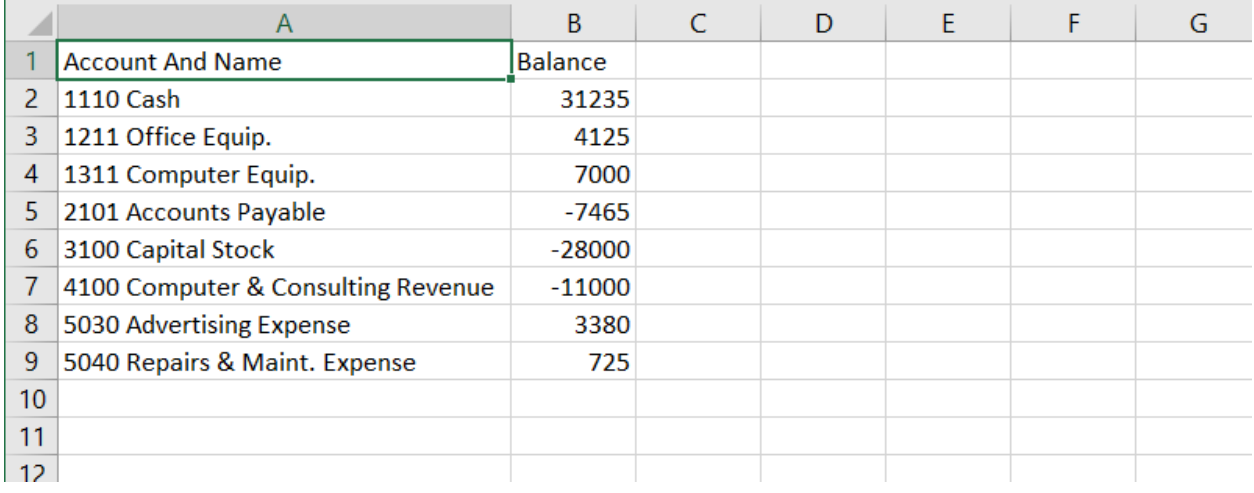

To export the workflow and the related input files so that you can send the files to someone else:

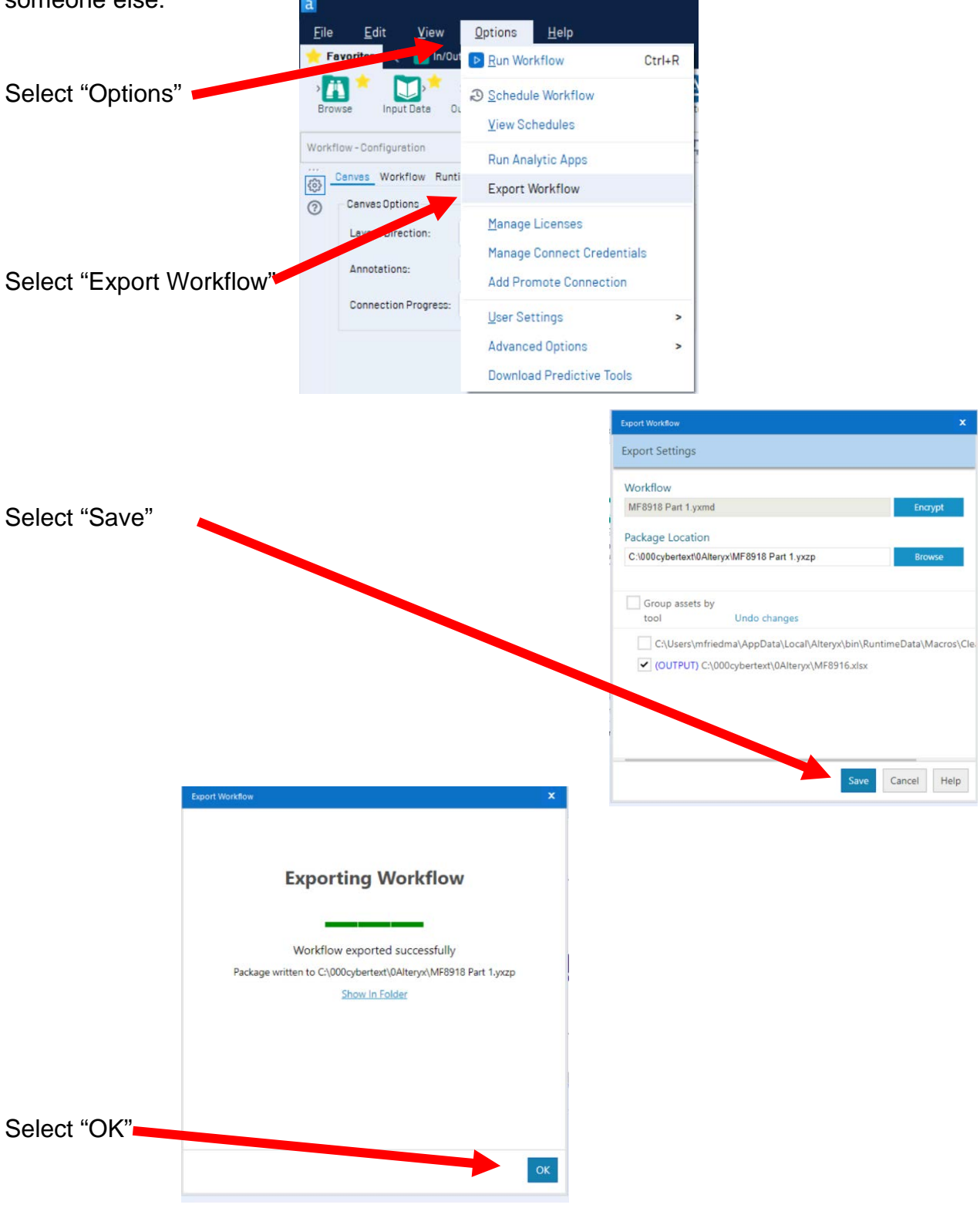

### Save the workflow.

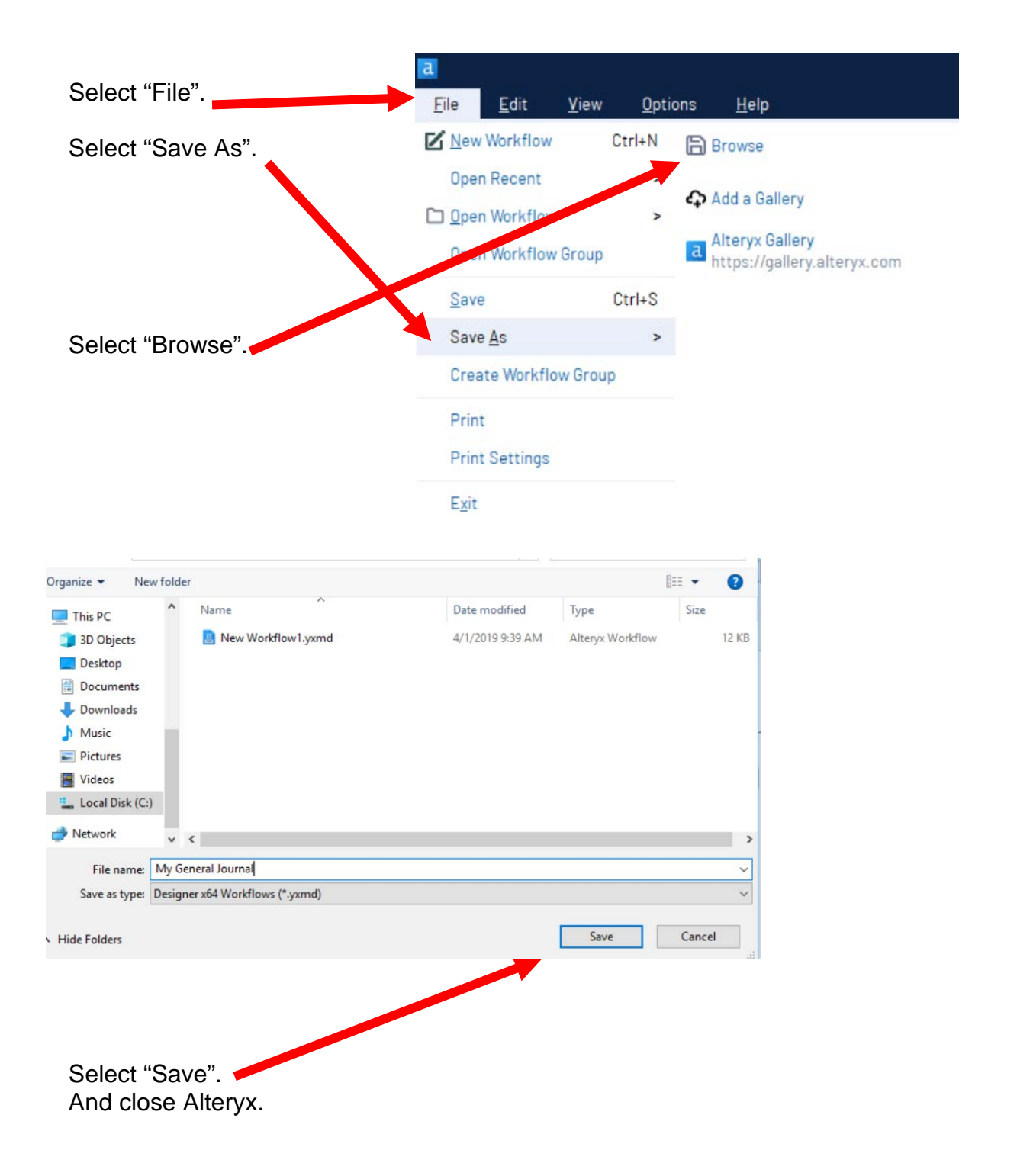